# **LASER PRINTER MX-B467P**

**User's Guide** 

# **November 2020**

Machine type(s):

4600

Models:

690 and its equivalent models

# Contents

| Safety information                                               | 5  |
|------------------------------------------------------------------|----|
| Conventions                                                      |    |
| Product statements                                               | 5  |
| Learning about the printer                                       | 8  |
| Selecting a location for the printer                             | 8  |
| Printer configurations                                           | 9  |
| Attaching cables                                                 | 10 |
| Using the control panel                                          | 11 |
| Understanding the status of the power button and indicator light | 11 |
| Loading paper and specialty media                                | 12 |
| Setting the paper size and type                                  | 12 |
| Configuring Universal paper settings                             | 12 |
| Loading trays                                                    | 12 |
| Loading the multipurpose feeder                                  | 14 |
| Linking trays                                                    | 15 |
| Paper support                                                    | 16 |
| Supported paper sizes                                            | 16 |
| Supported paper types                                            | 18 |
| Supported paper weights                                          | 18 |
| Printing                                                         | 19 |
| Printing from a computer                                         | 19 |
| Printing from a mobile device                                    | 19 |
| Configuring confidential jobs                                    | 20 |
| Printing confidential and other held jobs                        | 21 |
| Printing a font sample list                                      | 22 |
| Placing separator sheets between copies                          | 22 |
| Understanding the printer menus                                  | 23 |
| Menu map                                                         | 23 |
| Device                                                           | 24 |
| Print                                                            | 31 |

| Paper                                | 37 |
|--------------------------------------|----|
| Network/Ports                        | 39 |
| Security                             | 51 |
| Reports                              | 56 |
| Help                                 | 57 |
| Troubleshooting                      | 57 |
| Printing the Menu Settings Page      | 57 |
| Securing the printer                 | 58 |
| Locating the security slot           | 58 |
| Erasing printer memory               | 58 |
| Restoring factory default settings   | 58 |
| Statement of Volatility              | 59 |
| Maintaining the printer              | 60 |
| Networking                           | 60 |
| Cleaning the printer                 | 62 |
| Ordering parts and supplies          | 62 |
| Replacing parts and supplies         | 63 |
| Moving the printer                   | 74 |
| Saving energy and paper              | 75 |
| Clearing jams                        | 77 |
| Avoiding jams                        | 77 |
| Identifying jam locations            | 78 |
| Paper jam in door A                  | 79 |
| Paper jam in the rear door           | 82 |
| Paper jam in the standard bin        | 83 |
| Paper jam in the duplex unit         | 83 |
| Paper jam in trays                   | 84 |
| Paper jam in the multipurpose feeder | 85 |
| Troubleshooting                      | 87 |
| Configuring the SMTP server          | 87 |
| Network connection problems          | 87 |
| Issues with supplies                 | 89 |
| Paner feed problems                  | 90 |

| Printing problems       | 93  |
|-------------------------|-----|
| Contacting your dealer  |     |
| Upgrading and migrating | 113 |
| Hardware                | 113 |
| Software                | 119 |
| Firmware                | 120 |
| Notices                 | 121 |
| Index                   | 129 |

5 Safety information

# **Safety information**

#### **Conventions**

**Note**: A *note* identifies information that could help you.

Warning: A warning identifies something that could damage the product hardware or software.

**CAUTION**: A caution indicates a potentially hazardous situation that could injure you.

Different types of caution statements include:

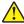

**CAUTION—POTENTIAL INJURY:** Indicates a risk of injury.

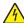

**CAUTION—SHOCK HAZARD:** Indicates a risk of electrical shock.

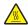

**CAUTION—HOT SURFACE:** Indicates a risk of burn if touched.

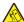

CAUTION—TIPPING HAZARD: Indicates a crush hazard.

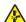

**CAUTION—PINCH HAZARD:** Indicates a risk of being caught between moving parts.

#### **Product statements**

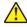

CAUTION—POTENTIAL INJURY: To avoid the risk of fire or electrical shock, connect the power cord to an appropriately rated and properly grounded electrical outlet that is near the product and easily accessible.

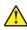

CAUTION—POTENTIAL INJURY: To avoid the risk of fire or electrical shock, use only the power cord provided with this product or the manufacturer's authorized replacement.

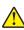

**CAUTION—POTENTIAL INJURY:** Do not use this product with extension cords, multioutlet power strips, multioutlet extenders, or UPS devices. The power capacity of these types of accessories can be easily overloaded by a laser printer and may result in a risk of fire, property damage, or poor printer performance.

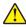

CAUTION—POTENTIAL INJURY: Do not use this product with an inline surge protector. The use of a surge protection device may result in a risk of fire, property damage, or poor printer performance.

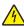

CAUTION—SHOCK HAZARD: To avoid the risk of electrical shock, do not place or use this product near water or wet locations.

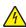

CAUTION—SHOCK HAZARD: To avoid the risk of electrical shock, do not set up this product or make any electrical or cabling connections, such as the power cord, fax feature, or telephone, during a lightning storm.

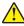

CAUTION—POTENTIAL INJURY: Do not cut, twist, bind, crush, or place heavy objects on the power cord. Do not subject the power cord to abrasion or stress. Do not pinch the power cord between objects such as furniture and walls. If any of these things happen, a risk of fire or electrical shock results. Inspect the power cord regularly for signs of such problems. Remove the power cord from the electrical outlet before inspecting it.

Safety information 6

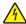

**CAUTION—SHOCK HAZARD:** To avoid the risk of electrical shock, make sure that all external connections (such as Ethernet and telephone system connections) are properly installed in their marked plug-in ports.

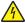

**CAUTION—SHOCK HAZARD:** To avoid the risk of electrical shock, if you are accessing the controller board or installing optional hardware or memory devices sometime after setting up the printer, then turn the printer off, and unplug the power cord from the electrical outlet before continuing. If you have any other devices attached to the printer, then turn them off as well, and unplug any cables going into the printer.

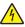

**CAUTION—SHOCK HAZARD:** To avoid the risk of electrical shock when cleaning the exterior of the printer, unplug the power cord from the electrical outlet and disconnect all cables from the printer before proceeding.

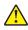

**CAUTION—POTENTIAL INJURY:** If the printer weight is greater than 20 kg (44 lb), then it may require two or more people to lift it safely.

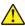

**CAUTION—POTENTIAL INJURY:** When moving the printer, follow these guidelines to avoid personal injury or printer damage:

- Make sure that all doors and trays are closed.
- Turn off the printer, and then unplug the power cord from the electrical outlet.
- Disconnect all cords and cables from the printer.
- If the printer has separate floor-standing optional trays or output options attached to it, then disconnect them before moving the printer.
- If the printer has a caster base, then carefully roll it to the new location. Use caution when passing over thresholds and breaks in flooring.
- If the printer does not have a caster base but is configured with optional trays or output options, then remove the output options and lift the printer off the trays. Do not try to lift the printer and any options at the same time.
- Always use the handholds on the printer to lift it.
- Any cart used to move the printer must have a surface able to support the full footprint of the printer.
- Any cart used to move the hardware options must have a surface able to support the dimensions of the options.
- Keep the printer in an upright position.
- Avoid severe jarring movements.
- Make sure that your fingers are not under the printer when you set it down.
- Make sure that there is adequate clearance around the printer.

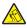

**CAUTION—TIPPING HAZARD:** Installing one or more options on your printer or MFP may require a caster base, furniture, or other feature to prevent instability causing possible injury. For more information on supported configurations, contact the place where you purchased the printer.

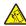

**CAUTION—TIPPING HAZARD:** To reduce the risk of equipment instability, load each tray separately. Keep all other trays closed until needed.

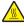

**CAUTION—HOT SURFACE:** The inside of the printer might be hot. To reduce the risk of injury from a hot component, allow the surface to cool before touching it.

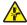

**CAUTION—PINCH HAZARD:** To avoid the risk of a pinch injury, use caution in areas marked with this label. Pinch injuries may occur around moving parts, such as gears, doors, trays, and covers.

Safety information 7

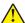

**CAUTION—POTENTIAL INJURY:** This product uses a laser. Use of controls or adjustments or performance of procedures other than those specified in the *User's Guide* may result in hazardous radiation exposure.

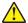

**CAUTION—POTENTIAL INJURY:** The lithium battery in this product is not intended to be replaced. There is a danger of explosion if a lithium battery is incorrectly replaced. Do not recharge, disassemble, or incinerate a lithium battery. Discard used lithium batteries according to the manufacturer's instructions and local regulations.

This product is designed, tested, and approved to meet strict global safety standards with the use of specific manufacturer's components. The safety features of some parts may not always be obvious. The manufacturer is not responsible for the use of other replacement parts.

Refer service or repairs, other than those described in the user documentation, to a service representative.

This product uses a printing process that heats the print media, and the heat may cause the media to release emissions. You must understand the section in your operating instructions that discusses the guidelines for selecting print media to avoid the possibility of harmful emissions.

This product may produce small amounts of ozone during normal operation, and may be equipped with a filter designed to limit ozone concentrations to levels well below the recommended exposure limits. To avoid high ozone concentration levels during extensive usage, install this product in a well-ventilated area and replace the ozone and exhaust filters if instructed to do so in the product maintenance instructions. If there are no references to filters in the product maintenance instructions, then there are no filters requiring replacement for this product.

SAVE THESE INSTRUCTIONS.

# Learning about the printer

# Selecting a location for the printer

- Leave enough room to open trays, covers, and doors and to install hardware options.
- Set up the printer near an electrical outlet.

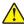

**CAUTION—POTENTIAL INJURY:** To avoid the risk of fire or electrical shock, connect the power cord to an appropriately rated and properly grounded electrical outlet that is near the product and easily accessible.

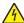

**CAUTION—SHOCK HAZARD:** To avoid the risk of electrical shock, do not place or use this product near water or wet locations.

- Make sure that airflow in the room meets the latest revision of the ASHRAE 62 standard or the CEN Technical Committee 156 standard.
- Provide a flat, sturdy, and stable surface.
- Keep the printer:
  - Clean, dry, and free of dust
  - Away from stray staples and paper clips
  - Away from the direct airflow of air conditioners, heaters, or ventilators
  - Free from direct sunlight and humidity extremes
- Observe the recommended temperatures and avoid fluctuations.

| Ambient temperature | 10 to 32°C (50 to 90°F)  |
|---------------------|--------------------------|
| Storage temperature | 1.1 to 35°C (34 to 95°F) |

• Allow the following recommended amount of space around the printer for proper ventilation:

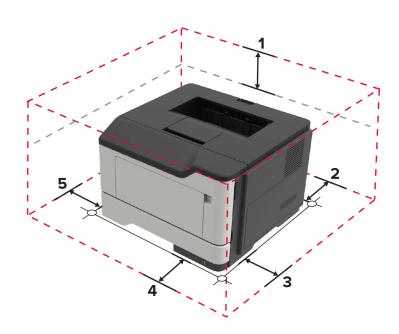

| 1 | Тор        | 305 mm (12 in.)                                                         |  |
|---|------------|-------------------------------------------------------------------------|--|
| 2 | Rear       | 100 mm (3.94 in.)                                                       |  |
| 3 | Right side | 110 mm (4.33 in.)                                                       |  |
| 4 | Front      | 305 mm (12 in.)                                                         |  |
|   |            | Note: The minimum space needed in front of the printer is 75 mm (3 in.) |  |
| 5 | Left side  | 65 mm (2.56 in.)                                                        |  |

# **Printer configurations**

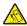

**CAUTION—TIPPING HAZARD:** Installing one or more options on your printer or MFP may require a caster base, furniture, or other feature to prevent instability causing possible injury. For more information on supported configurations, contact the place where you purchased the printer.

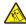

**CAUTION—TIPPING HAZARD:** To reduce the risk of equipment instability, load each tray separately. Keep all other trays closed until needed.

You can configure your printer by adding optional 250- or 550-sheet trays. For more information, see <u>"Installing optional trays" on page 118</u>.

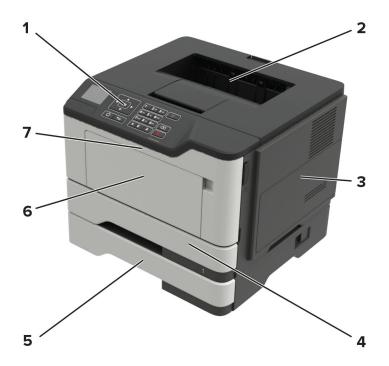

| 1 | Control panel                    |  |  |
|---|----------------------------------|--|--|
| 2 | Standard bin                     |  |  |
| 3 | Controller board access cover    |  |  |
| 4 | 4 Standard 250-sheet tray        |  |  |
| 5 | 5 Optional 250- or 550-sheet tra |  |  |
| 6 | Multipurpose feeder              |  |  |

| 7 | Door A |
|---|--------|
|---|--------|

#### **Attaching cables**

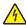

**CAUTION—SHOCK HAZARD:** To avoid the risk of electrical shock, do not set up this product or make any electrical or cabling connections, such as the power cord, fax feature, or telephone, during a lightning storm.

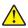

**CAUTION—POTENTIAL INJURY:** To avoid the risk of fire or electrical shock, connect the power cord to an appropriately rated and properly grounded electrical outlet that is near the product and easily accessible.

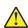

**CAUTION—POTENTIAL INJURY:** To avoid the risk of fire or electrical shock, use only the power cord provided with this product or the manufacturer's authorized replacement.

**Warning—Potential Damage:** To avoid loss of data or printer malfunction, do not touch the USB cable, any wireless network adapter, or the printer in the areas shown while actively printing.

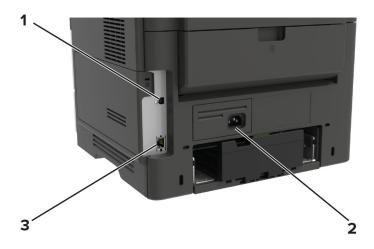

|  |   | Use the          | То                                           |  |
|--|---|------------------|----------------------------------------------|--|
|  | 1 | USB printer port | Connect the printer to a computer.           |  |
|  |   |                  | Connect the printer to an electrical outlet. |  |
|  |   |                  | Connect the printer to a network.            |  |

# Using the control panel

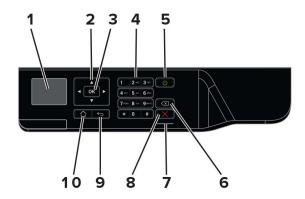

|                                                        | Use the               | То                                                                                      |  |
|--------------------------------------------------------|-----------------------|-----------------------------------------------------------------------------------------|--|
| 1                                                      | Display               | View printing options, printer status, and error messages.                              |  |
| 2                                                      | Arrow buttons         | Scroll through menus or move between screens and menu options.                          |  |
| 3                                                      | Select button         | Select menu options.                                                                    |  |
|                                                        |                       | Save the setting.                                                                       |  |
| 4                                                      | Numeric keypad        | Enter numbers or symbols in an input field.                                             |  |
| <b>5</b> Power button Turn on or turn off the printer. |                       | Turn on or turn off the printer.                                                        |  |
|                                                        |                       | <b>Note:</b> To turn off the printer, press and hold the power button for five seconds. |  |
| 6                                                      | Backspace button      | Move the cursor backward and delete a character in an input field.                      |  |
| 7                                                      | Indicator light       | Check the printer status.                                                               |  |
| 8                                                      | Stop or Cancel button | Stop the current printer task.                                                          |  |
| 9                                                      | Back button           | Return to the previous screen.                                                          |  |
| 10                                                     | Home button           | Go to the home screen.                                                                  |  |

# Understanding the status of the power button and indicator light

| Indicator light | Printer status                           |  |
|-----------------|------------------------------------------|--|
| Off             | The printer is off or in Hibernate mode. |  |
| Blue            | The printer is ready or processing data. |  |
| Red             | The printer requires user intervention.  |  |

| Power button light                                 | Printer status                    |  |
|----------------------------------------------------|-----------------------------------|--|
| Off The printer is off, ready, or processing data. |                                   |  |
| Solid amber                                        | The printer is in Sleep mode.     |  |
| Blinking amber                                     | The printer is in Hibernate mode. |  |

# Loading paper and specialty media

### Setting the paper size and type

1 From the control panel, navigate to:

**2** Set the paper size and type.

### **Configuring Universal paper settings**

**1** From the control panel, navigate to:

**2** Configure the settings.

#### **Loading trays**

CAUTION—TIPPING HAZARD: To reduce the risk of equipment instability, load each tray separately. Keep all other trays closed until needed.

**1** Remove the tray.

Note: To avoid paper jams, do not remove trays while the printer is busy.

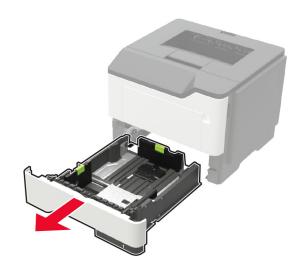

**2** Adjust the paper guides to match the size of the paper that you are loading.

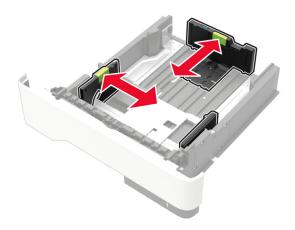

**3** Flex, fan, and align the paper edges before loading.

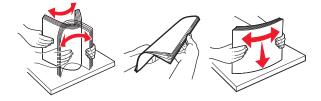

**4** Load the paper stack with the printable side facedown, and then make sure that the side guides fit snugly against the paper.

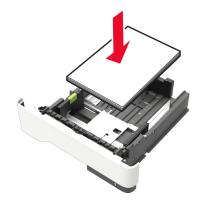

#### Notes:

- Load letterhead facedown with the top edge of the sheet toward the front of the tray for one-sided printing.
- Load letterhead faceup with the bottom edge of the sheet toward the front of the tray for two-sided printing.
- Do not slide paper into the tray.
- To avoid paper jams, make sure that the stack height is below the maximum paper fill indicator.

#### **5** Insert the tray.

If necessary, set the paper size and paper type from the control panel to match the paper loaded.

## Loading the multipurpose feeder

1 Open the multipurpose feeder.

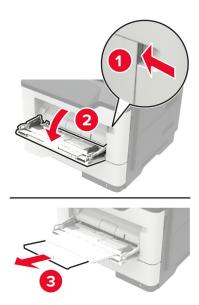

**2** Adjust the guide to match the size of the paper that you are loading.

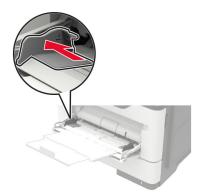

**3** Flex, fan, and align the paper edges before loading.

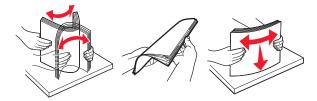

**4** Load paper with the printable side faceup.

#### Notes:

- Load letterhead faceup with the top edge of the sheet toward the front of the tray for one-sided printing.
- Load letterhead facedown with the bottom edge of the sheet toward the front of the tray for two-sided printing.
- Load envelopes with the flap facedown on the left side.

• Load European envelopes with the flap facedown and entering the printer first.

**Warning—Potential Damage:** Do not use envelopes with stamps, clasps, snaps, windows, coated linings, or self-stick adhesives.

**5** From the control panel, set the paper size and paper type to match the paper loaded.

#### **Linking trays**

1 From the control panel, navigate to:

- **2** Set the same paper size and paper type for the trays that you are linking.
- **3** From the control panel, navigate to:

$$\textbf{Settings} > \boxed{\texttt{OK}} > \textbf{Device} > \boxed{\texttt{OK}} > \textbf{Maintenance} > \boxed{\texttt{OK}} > \textbf{Config Menu} > \boxed{\texttt{OK}} > \textbf{Tray Configuration} > \boxed{\texttt{OK}} > \boxed{\texttt{OK}} > \texttt{OK} > \texttt{OK}$$

4 Set Tray Linking to Automatic.

To unlink trays, make sure that no trays have the same paper size and paper type settings.

**Warning—Potential Damage:** The temperature of the fuser varies according to the specified paper type. To avoid printing issues, match the paper type setting in the printer with the paper loaded in the tray.

Paper support 16

# Paper support

# Supported paper sizes

| Paper size                                          | Standard<br>250-sheet<br>tray | Optional<br>250- or 550-sheet<br>tray | Multipurpose feeder | Two-sided printing |
|-----------------------------------------------------|-------------------------------|---------------------------------------|---------------------|--------------------|
| <b>A4</b> 210 x 297 mm (8.3 x 11.7 in.)             | <b>✓</b>                      | <b>√</b>                              | <b>√</b>            | <b>✓</b>           |
| <b>A5</b> 210 x 148 mm (8.3 x 5.8 in.)              | <b>✓</b>                      | <b>✓</b>                              | <b>✓</b>            | х                  |
| <b>A5 LEF</b><br>148 x 210 mm<br>(5.8 x 8.3 in.)    | <b>✓</b>                      | х                                     | <b>✓</b>            | х                  |
| <b>A6</b><br>105 x 148 mm<br>(4.1 x 5.8 in.)        | <b>✓</b>                      | х                                     | <b>✓</b>            | х                  |
| JIS B5<br>182 x 257 mm<br>(7.2 x 10.1 in.)          | <b>✓</b>                      | <b>✓</b>                              | <b>✓</b>            | х                  |
| Oficio (Mexico)<br>216 x 340 mm<br>(8.5 x 13.4 in.) | <b>✓</b>                      | <b>✓</b>                              | <b>✓</b>            | <b>√</b>           |
| <b>Hagaki</b><br>100 x 148 mm<br>(3.9 x 5.8 in.)    | х                             | х                                     | <b>✓</b>            | х                  |
| Business card<br>50.8 x 88.9 mm<br>(2 x 3.5 in.)    | х                             | х                                     | х                   | х                  |
| Statement<br>140 x 216 mm<br>(5.5 x 8.5 in.)        | <b>✓</b>                      | <b>✓</b>                              | <b>✓</b>            | х                  |
| Executive<br>184 x 267 mm<br>(7.3 x 10.5 in.)       | <b>✓</b>                      | <b>✓</b>                              | <b>✓</b>            | х                  |
| <b>Letter</b> 216 x 279 mm (8.5 x 11 in.)           | <b>✓</b>                      | <b>✓</b>                              | <b>✓</b>            | <b>✓</b>           |

Paper support 17

| Paper size                                                                     | Standard<br>250-sheet<br>tray | Optional<br>250- or 550-sheet<br>tray | Multipurpose feeder | Two-sided printing |
|--------------------------------------------------------------------------------|-------------------------------|---------------------------------------|---------------------|--------------------|
| <b>Legal</b> 216 x 356 mm (8.5 x 14 in.)                                       | <b>√</b>                      | <b>√</b>                              | <b>√</b>            | <b>✓</b>           |
| Folio<br>216 x 330 mm<br>(8.5 x 13 in.)                                        | <b>✓</b>                      | <b>✓</b>                              | <b>✓</b>            | <b>√</b>           |
| Universal 76.2 x 127 mm to 216 x 356 mm (3 x 5 in. to 8.5 x 14 in.)            | х                             | х                                     | <b>✓</b>            | х                  |
| Universal<br>105 x 148 mm to 216 x 356 mm<br>(4.13 x 5.83 in. to 8.5 x 14 in.) | <b>✓</b>                      | X                                     | x                   | X                  |
| Universal<br>148 x 210 mm to 216 x 356 mm<br>(5.83 x 8.27 in. to 8.5 x 14 in.) | X                             | <b>✓</b>                              | X                   | х                  |
| <b>7 3/4 Envelope (Monarch)</b><br>98 x 191 mm<br>(3.9 x 7.5 in.)              | X                             | X                                     | <b>✓</b>            | X                  |
| <b>9 Envelope</b><br>98 x 225 mm<br>(3.9 x 8.9 in.)                            | х                             | х                                     | <b>✓</b>            | х                  |
| <b>10 Envelope</b><br>105 x 241 mm<br>(4.1 x 9.5 in.)                          | х                             | х                                     | <b>√</b>            | х                  |
| <b>DL Envelope</b><br>110 x 220 mm<br>(4.3 x 8.7 in.)                          | х                             | X                                     | <b>✓</b>            | х                  |
| <b>C5 Envelope</b><br>162 x 229 mm<br>(6.4 x 9 in.)                            | X                             | X                                     | <b>✓</b>            | X                  |
| <b>B5 Envelope</b><br>176 x 250 mm<br>(6.9 x 9.8 in.)                          | х                             | х                                     | <b>√</b>            | х                  |
| Other Envelope 76.2 x 127 mm to 216 x 356 mm ( 3 x 5 in. to 8.5 x 14 in.)      | х                             | х                                     | <b>✓</b>            | X                  |

Paper support 18

# Supported paper types

| Paper type                | Standard<br>250-sheet<br>tray | Optional<br>250- or 550-sheet<br>tray | Multipurpose feeder | Two-sided printing |
|---------------------------|-------------------------------|---------------------------------------|---------------------|--------------------|
| Plain paper               | <b>/</b>                      | <b>✓</b>                              | <b>✓</b>            | <b>√</b>           |
| Card stock                | X                             | X                                     | <b>✓</b>            | X                  |
| Transparency              | <b>✓</b>                      | x                                     | <b>√</b>            | х                  |
| Recycled                  | <b>✓</b>                      | <b>/</b>                              | <b>✓</b>            | <b>/</b>           |
| Paper labels <sup>1</sup> | <b>✓</b>                      | <b>✓</b>                              | <b>√</b>            | х                  |
| Bond <sup>2</sup>         | <b>/</b>                      | <b>/</b>                              | <b>✓</b>            | <b>✓</b>           |
| Letterhead                | <b>/</b>                      | <b>/</b>                              | <b>✓</b>            | <b>✓</b>           |
| Preprinted                | <b>/</b>                      | <b>/</b>                              | <b>✓</b>            |                    |
| Colored paper             | <b>✓</b>                      | <b>✓</b>                              | <b>✓</b>            | <b>✓</b>           |
| Light paper               | <b>✓</b>                      | <b>✓</b>                              | <b>✓</b>            | <b>/</b>           |
| Heavy paper <sup>2</sup>  | <b>✓</b>                      | <b>✓</b>                              | <b>✓</b>            | <b>/</b>           |
| Rough/Cotton              | <b>/</b>                      | <b>✓</b>                              | <b>✓</b>            | <b>√</b>           |
| Envelope                  | Х                             | X                                     | <b>✓</b>            | х                  |
| Rough envelope            | Х                             | х                                     | <b>✓</b>            | X                  |

<sup>&</sup>lt;sup>1</sup> One-sided paper labels designed for laser printers are supported for occasional use. It is recommended to print 20 or fewer pages of paper labels per month. Vinyl, pharmacy, and two-sided labels are not supported.

# Supported paper weights

|              | Tray                               | Multipurpose feeder                | Two-sided printing                |
|--------------|------------------------------------|------------------------------------|-----------------------------------|
| Paper weight | 60-120 g/m <sup>2</sup> (16-32 lb) | 60-216 g/m <sup>2</sup> (16-58 lb) | 60–90 g/m <sup>2</sup> (16–24 lb) |

<sup>&</sup>lt;sup>2</sup> Bond and Heavy paper are supported in two-sided printing up to 90-g/m<sup>2</sup> (24-lb) paper weight.

# **Printing**

#### Printing from a computer

**Note:** For labels, card stock, and envelopes, set the paper size and type in the printer before printing the document.

- **1** From the document that you are trying to print, open the Print dialog.
- **2** If necessary, adjust the settings.
- **3** Print the document.

#### Printing from a mobile device

#### Printing from a mobile device using Google Cloud Print

Google Cloud Print<sup>TM</sup> is a printing service that allows you to print to any Google Cloud Print-ready printer.

Before you begin, make sure that:

- The printer is registered to the Google Cloud Print server.
- The Cloud Print plugin is downloaded from the Google Play<sup>TM</sup> store and is enabled in the mobile device.
- **1** From your Android<sup>TM</sup> mobile device, open a document or select a document from your file manager.
- **2** Tap **!** > **Print**.
- **3** Select a printer, and then tap ...

#### Printing from a mobile device using AirPrint

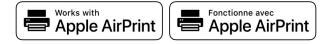

The AirPrint software feature is a mobile printing solution that allows you to print directly from Apple devices to an AirPrint-certified printer.

#### Notes:

- Make sure that the Apple device and the printer are connected to the same network. If the network has multiple wireless hubs, then make sure that both devices are connected to the same subnet.
- This application is supported only in some Apple devices.
- **1** From your mobile device, select a document from your file manager or launch a compatible application.
- **2** Tap the share icon, and then tap **Print**.

- **3** Select a printer.
  - If necessary, adjust the settings.

4 Print the document.

#### Printing from a mobile device using Wi-Fi Direct®

Wi-Fi Direct® is a printing service that lets you print to any Wi-Fi Direct-ready printer.

**Note:** Make sure that the mobile device is connected to the printer wireless network. For more information, see "Connecting a mobile device to the printer" on page 61.

- 1 From your mobile device, launch a compatible application or select a document from your file manager.
- **2** Depending on your mobile device, do one of the following:
  - Tap : > **Print**.
  - Tap [1] > **Print**
  - Tap ••• > **Print**.
- **3** Select a printer, and then adjust the settings, if necessary.
- 4 Print the document.

# Configuring confidential jobs

1 Open a web browser, and then type the printer IP address in the address field.

#### **Notes:**

- View the printer IP address on the home screen. The IP address appears as four sets of numbers separated by periods, such as 123.123.123.
- If you are using a proxy server, then temporarily disable it to load the web page correctly.
- 2 Click Settings > Security > Confidential Print Setup.
- **3** Configure the settings.

| Use                   | То                                                                                                    |
|-----------------------|----------------------------------------------------------------------------------------------------|
| Max Invalid PIN       | Set the number of times an invalid PIN can be entered.                                                       |
|                       | <b>Note:</b> When the limit is reached, the print jobs for that user name are deleted.                       |
| Confidential Job      | Set the expiration time for confidential print jobs.                                                         |
| Expiration            | <b>Note:</b> Confidential held jobs are stored in the printer until they are released or deleted manually.   |
| Repeat Job Expiration | Set the expiration time for a repeat print job.                                                              |
|                       | <b>Note:</b> Repeat held jobs are stored in the printer memory for reprinting.                               |
| Verify Job Expiration | Set the expiration time that the printer prints a copy before printing the remaining copies.                 |
|                       | <b>Note:</b> Verify jobs print one copy to check if it is satisfactory before printing the remaining copies. |

| Use                            | То                                                                |
|--------------------------------|-------------------------------------------------------------------|
| Reserve Job Expiration         | Set the expiration time that the printer stores print jobs.       |
|                                | Note: Reserve held jobs are automatically deleted after printing. |
| Require All Jobs to be<br>Held | Set the printer to hold all print jobs.                           |
| Keep duplicate documents       | Set the printer to print all documents with the same file name.   |

## Printing confidential and other held jobs

#### For Windows users

- 1 With a document open, click File > Print.
- 2 Click Properties, Preferences, Options, or Setup.
- 3 Click Print and Hold.
- 4 Select Use Print and Hold, and then assign a user name.
- **5** Select the print job type (Confidential, Repeat, Reserve, or Verify). If the print job is confidential, then enter a four-digit PIN.
- 6 Click OK or Print.
- **7** From the printer control panel, release the print job.
  - For confidential print jobs, navigate to:

**Held jobs** > 
$$OK$$
 > select your user name >  $OK$  > **Confidential** >  $OK$  > enter the PIN >  $OK$  > select the print job >  $OK$  > configure the settings >  $OK$  > **Print** >  $OK$ 

• For other print jobs, navigate to:

#### For Macintosh users

- 1 With a document open, choose File > Print.
- **2** From the Preview or Media & Quality menu, choose **PIN Printing**.
- 3 Enable Print with PIN, and then enter a four-digit PIN.
- 4 Click Print.
- **5** From the printer control panel, release the print job. Navigate to:

**Held jobs** > 
$$\frac{OK}{OK}$$
 > select your computer name >  $\frac{OK}{OK}$  > **Confidential** >  $\frac{OK}{OK}$  > enter the PIN >  $\frac{OK}{OK}$  > select the print job >  $\frac{OK}{OK}$  > **Print** >  $\frac{OK}{OK}$ 

## Printing a font sample list

1 From the control panel, navigate to:

Settings 
$$> \frac{OK}{>}$$
 > Reports  $> \frac{OK}{>}$  > Print  $> \frac{OK}{>}$  > Print Fonts  $> \frac{OK}{>}$ 

2 Select a font sample, and then press OK

### Placing separator sheets between copies

**1** From the control panel, navigate to:

2 Print the document.

# **Understanding the printer menus**

# Menu map

|                 |                                                              | · · · · · · · · · · · · · · · · · · ·                          |
|-----------------|--------------------------------------------------------------|----------------------------------------------------------------|
| Device          | <ul><li><u>Preferences</u></li><li><u>Eco-Mode</u></li></ul> | <ul><li>Restore Factory Defaults</li><li>Maintenance</li></ul> |
|                 | Remote Operator Panel                                        | Visible Home Screen Icons                                      |
|                 | • Notifications                                              | About this Printer                                             |
|                 | Power Management                                             |                                                                |
| Print           | • <u>Layout</u>                                              | • PostScript                                                   |
|                 | • <u>Setup</u>                                               | • PCL                                                          |
|                 | Quality                                                      | • HTML                                                         |
|                 | • <u>XPS</u>                                                 | • <u>Image</u>                                                 |
|                 | • PDF                                                        |                                                                |
| Paper           | • Tray Configuration                                         | Media Configuration                                            |
| Network/Ports   | Network Overview                                             | • <u>802.1x</u>                                                |
|                 | • Wireless                                                   | • <u>LPD Configuration</u>                                     |
|                 | • Ethernet                                                   | HTTP/FTP Settings                                              |
|                 | • TCP/IP                                                     | • <u>USB</u>                                                   |
|                 | • <u>SNMP</u>                                                | Restrict external network access                               |
|                 | • <u>IPSec</u>                                               | Wi-Fi Direct                                                   |
| Security        | Security Audit Log                                           | Solutions LDAP Settings                                        |
|                 | Login Restrictions                                           | • Erase Temporary Data Files                                   |
|                 | Confidential Print Setup                                     | • <u>Miscellaneous</u>                                         |
| Reports         | Menu Settings Page                                           | • Print                                                        |
|                 | • <u>Device</u>                                              | • <u>Network</u>                                               |
| <u>Help</u>     | Print All Guides                                             | Mono Quality Guide                                             |
|                 | Connection Guide                                             | Moving Guide                                                   |
|                 | Information Guide                                            | Print Quality Guide                                            |
|                 | Media Guide                                                  | Supplies Guide                                                 |
| Troubleshooting | Print Quality Test Pages                                     |                                                                |

### **Device**

#### **Preferences**

| Menu item                                                                                                    | Description                                                               |
|----------------------------------------------------------------------------------------------------|---------------------------------------------------------------------------|
| Display Language                                                                                                    | Set the language of the text that appears on the display.                 |
| Country/Region                                                                                                    | Identify the country or region that the printer is configured to operate. |
| Run initial setup                                                                                                    | Run the setup wizard.                                                     |
| No*                                                                                                    |                                                                           |
| Yes                                                                                                    |                                                                           |
| Displayed information                                                                                                    | Specify the information to appear on the home screen.                     |
| Display Text 1 (IP Address*)                                                                                                    |                                                                           |
| Display Text 2 (Date/Time*)                                                                                                    |                                                                           |
| Custom Text 1                                                                                                    |                                                                           |
| Custom Text 2                                                                                                    |                                                                           |
| Date and Time                                                                                                    | Configure the printer date and time.                                      |
| Configure                                                                                                    |                                                                           |
| Current Date and Time                                                                                                    |                                                                           |
| Manually Set Date and Time                                                                                                    |                                                                           |
| Date Format (DD-MM-YYYY*)                                                                                                    |                                                                           |
| Time Format (12 hour A.M./P.M.*)                                                                                                    |                                                                           |
| Time Zone (Beijing (CST)*)                                                                                                    |                                                                           |
| Date and Time                                                                                                    | Configure the settings for Network Time Protocol (NTP).                   |
| Network Time Protocol                                                                                                    |                                                                           |
| Enable NTP (On*)                                                                                                    |                                                                           |
| NTP Server                                                                                                    |                                                                           |
| Paper Sizes                                                                                                    | Specify the unit of measurement for paper sizes.                          |
| U.S.                                                                                                    | <b>Note:</b> The country or region selected in the initial setup          |
| Metric                                                                                                    | wizard determines the initial paper size setting.                         |
| Screen Timeout                                                                                                    | Set the idle time before the display shows the home screen or             |
| 5–300 seconds (60*)                                                                                                    | before the printer logs out a user account automatically.                 |
| Note: An asterisk (*) next to a value indicates t                                                                                                    | he factory default setting.                                               |
| The second of the second of th |                                                                           |

#### **Eco-Mode**

| Menu item                            | Description                                                     |
|--------------------------------------|-----------------------------------------------------------------|
| Print                                | Specify whether to print on one side or two sides of the paper. |
| Sides                                |                                                                 |
| 1-Sided*                             |                                                                 |
| 2-Sided                              |                                                                 |
| Note: An asterisk (*) next to a valu | e indicates the factory default setting.                        |

| Menu item         | Description                                                 |
|-------------------|-------------------------------------------------------------|
| Print             | Print multiple page images on one side of a sheet of paper. |
| Pages per Side    |                                                             |
| Off*              |                                                             |
| 2 pages per side  |                                                             |
| 3 pages per side  |                                                             |
| 4 pages per side  |                                                             |
| 6 pages per side  |                                                             |
| 9 pages per side  |                                                             |
| 12 pages per side |                                                             |
| 16 pages per side |                                                             |
| Print             | Determine the lightness or darkness of text images.         |
| Toner Darkness    |                                                             |
| 1–10 (8*)         |                                                             |

# **Remote Operator Panel**

| Menu item                                              | Description                                                                                                    |
|--------------------------------------------------------|----------------------------------------------------------------------------------------------------|
| External VNC Connection  Don't Allow*  Allow           | Connect an external Virtual Network Computing (VNC) client to the remote control panel.                                                                |
| Authentication Type  None*  Standard Authentication    | Set the authentication type when accessing the VNC client server.                                                                                      |
| VNC Password                                           | Specify the password to connect to the VNC client server.  Note: This menu item appears only if Authentication Type is set to Standard Authentication. |
| Note: An asterisk (*) next to a value indicates the fa | ictory default setting.                                                                                                    |

#### **Notifications**

| Menu item                                     | Description                                                    |
|-----------------------------------------------|----------------------------------------------------------------|
| Supplies                                      | Show the estimated supply status information.                  |
| Show Supply Estimates                         |                                                                |
| Show estimates*                               |                                                                |
| Do not show estimates                         |                                                                |
| Supplies                                      | Configure notification settings when the printer requires user |
| Custom Supply Notifications                   | intervention.                                                  |
|                                               | Note: This menu item appears only in the Embedded Web          |
|                                               | Server.                                                        |
| Note: An asterisk (*) next to a value indicat | es the factory default setting.                                |

| Menu item                                                                                           | Description                                                                                                    |
|----------------------------------------------------------------------------------------------------|----------------------------------------------------------------------------------------------------|
| Error Prevention  Jam Assist  Off  On*                                                              | Set the printer to check for jammed paper automatically.                                                                      |
| Error Prevention Auto Continue Disabled 5–255 (5*)                                                  | Let the printer continue processing or printing a job automatically after clearing certain attendance conditions.             |
| Error Prevention  Auto Reboot  Auto Reboot  Reboot always*  Reboot never  Reboot when idle          | Set the printer to restart when an error occurs.                                                                              |
| Error Prevention Auto Reboot Max Auto Reboots 1–20 (2*)                                             | Set the number of automatic reboots that the printer can perform.                                                             |
| Error Prevention Auto Reboot Auto Reboot Window 1–525600 (720*)                                     | Set the number of seconds before the printer performs an automatic reboot.                                                    |
| Error Prevention Auto Reboot Auto Reboot Counter                                                    | Show a read-only information of the reboot counter.                                                                           |
| Error Prevention  Display Short Paper Error  Auto-clear*  On                                        | Set the printer to show a message when a short paper error occurs.  Note: Short paper refers to the size of the paper loaded. |
| Error Prevention Page Protect Off* On                                                               | Set the printer to process the entire page into the memory before printing it.                                                |
| Jam Content Recovery  Jam Recovery  Auto*  Off  On  Note: An asterisk (*) next to a value indicates | Set the printer to reprint jammed pages.                                                                                      |

### **Power Management**

| Menu item                                                                                                    | Description                                                                               |
|----------------------------------------------------------------------------------------------------|-------------------------------------------------------------------------------------------|
| Sleep Mode Profile Print from Sleep Mode Stay awake after printing Enter Sleep Mode after printing*                        | Set the printer to stay in Ready mode or return to Sleep mode after printing.             |
| Timeouts Sleep Mode 1–60 minutes (15*)                                                                                     | Set the idle time before the printer begins operating in Sleep mode.                      |
| Timeouts  Hibernate Timeout  Disabled  1 hour  2 hours  3 hours  6 hours  1 day  2 days  3 days*  1 week  2 weeks  1 month | Set the time before the printer turns off.                                                |
| Timeouts  Hibernate Timeout on Connection  Hibernate  Do Not Hibernate*                                                    | Set Hibernate Timeout to turn off the printer while an active Ethernet connection exists. |

### **Restore Factory Defaults**

| Menu item                | Description                                   |
|--------------------------|-----------------------------------------------|
| Restore Settings         | Restore the printer factory default settings. |
| Restore all settings     |                                               |
| Restore printer settings |                                               |
| Restore network settings |                                               |

#### Maintenance

#### **Config Menu**

| Menu item                                                                      | Description                                                                                      |
|--------------------------------------------------------------------------------|--------------------------------------------------------------------------------------------------|
| USB Configuration USB PnP 1* 2                                                 | Change the USB driver mode of the printer to improve its compatibility with a personal computer. |
| USB Configuration USB Speed Full Auto*                                         | Set the USB port to run at full speed and disable its high-speed capabilities.                   |
| Tray Configuration  Tray Linking  Automatic*  Off                              | Set the printer to link the trays that have the same paper type and paper size settings.         |
| Tray Configuration Show Tray Insert Message Off Only for unknown sizes* Always | Display a message to select paper size and type after inserting the tray.                        |
| Tray Configuration A5 Loading Short Edge Long Edge*                            | Specify the page orientation when loading A5 paper size.                                         |
| Tray Configuration Paper Prompts Auto* MP Feeder Manual Paper                  | Set the paper source that the user fills when a prompt to load paper appears.                    |
| Tray Configuration  Envelope Prompts  Auto*  MP Feeder  Manual Envelope        | Set the paper source that the user fills when a prompt to load envelope appears.                 |
| Tray Configuration  Action for Prompts  Prompt user*  Continue  Use current    | Set the printer to resolve paper- or envelope-related change prompts.                            |
| Note: An asterisk (*) next to a value indicate                                 | s the factory default setting.                                                                   |

| Menu item                                                                                                    | Description                                                                                          |
|----------------------------------------------------------------------------------------------------|----------------------------------------------------------------------------------------------------|
| Reports  Menu Settings Page Event Log Event Log Summary HealthCheck Statistics                                                                | Print reports about printer menu settings, status, and event logs.                                   |
| Supply Usage And Counters Clear Supply Usage History Reset Black Cartridge Counter Reset Black Imaging Unit Counter Reset Maintenance Counter | Reset the supply page counter or view the total printed pages.                                       |
| Printer Emulations PPDS Emulation Off* On                                                                                                    | Set the printer to recognize and use the PPDS data stream.                                           |
| Printer Emulations PS Emulation Off On*                                                                                                    | Set the printer to recognize and use the PS data stream.                                             |
| Printer Emulations Emulator Security Page Timeout 0-60 (60*)                                                                                  | Set the page timeout during emulation.                                                               |
| Printer Emulations Emulator Security Reset Emulator After Job Off* On                                                                         | Reset the emulator after a print job.                                                                |
| Printer Emulations  Emulator Security  Disable Printer Message Access  On*  Off                                                               | Disable access to the printer message during emulation.                                              |
| Print Configuration Font Sharpening 0–150 (24*)                                                                                               | Set a text point-size value below which the high-frequency screens are used when printing font data. |
| Print Configuration Print Density Disabled* 1–5                                                                                               | Adjust the toner density when printing documents.                                                    |
| Note: An asterisk (*) next to a value indicates t                                                                                             | he factory default setting.                                                                          |

| Menu item                                                | Description                                                                                                    |
|----------------------------------------------------------|----------------------------------------------------------------------------------------------------|
| Device Operations  Quiet Mode                            | Set the printer to reduce the amount of noise that it makes when printing.                                                                                          |
| Off*<br>On                                               | <b>Note:</b> Enabling this setting slows down the overall performance of the printer.                                                                               |
| Device Operations  Panel Menus  Enable*  Disable         | Set the printer to show the control panel menus.  Note: This menu item appears only in the Embedded Web Server.                                                     |
| Device Operations Safe Mode Off*                         | Set the printer to operate in a special mode, in which it attempts to continue offering as much functionality as possible, despite known issues.                    |
| On                                                       | For example, when set to On, and the duplex motor is nonfunctional, the printer performs one-sided printing of the documents even if the job is two-sided printing. |
|                                                          | <b>Note:</b> This setting cannot be used when the tray is not fully inserted or the tray sensor is damaged.                                                         |
| Device Operations Clear Custom Status                    | Erase all custom messages.                                                                                                    |
| Device Operations  Clear all remotely-installed messages | Erase messages that were remotely installed.                                                                                                    |
| Note: An asterisk (*) next to a value indicates the      | ne factory default setting.                                                                                                    |

#### **Out of Service Erase**

| Menu item                                      | Description                                                         |
|------------------------------------------------|---------------------------------------------------------------------|
| Erase Printer Memory                           | Clear all settings and applications that are stored in the printer. |
| Printer Memory Last Sanitized                  |                                                                     |
| Sanitize all information on nonvolatile memory |                                                                     |
| Erase all printer and network settings         |                                                                     |

#### **Visible Home Screen Icons**

| Menu            | Description                                     |
|-----------------|-------------------------------------------------|
| Change Language | Specify which icons to show on the home screen. |
| Bookmarks       |                                                 |
| Held Jobs       |                                                 |

#### **About this Printer**

| Menu item          | Description                                                         |
|--------------------|---------------------------------------------------------------------|
| Asset Tag          | Show the serial number of the printer.                              |
| Printer's Location | Identify the printer location. The maximum length is 63 characters. |

| Menu item | Description                                                        |
|-----------|--------------------------------------------------------------------|
| Contact   | Personalize the printer name. The maximum length is 63 characters. |

# **Print**

# Layout

| Menu item                                                                                                    | Description                                                                                                    |
|----------------------------------------------------------------------------------------------------|----------------------------------------------------------------------------------------------------|
| Sides<br>1-Sided*<br>2-Sided                                                                                                    | Specify whether to print on one side or two sides of the paper.                                                                                                    |
| Flip Style  Long Edge*  Short Edge                                                                                                    | Determine which side of the paper is bound when performing two-sided printing.  Note: Depending on the option selected, the printer automatically offsets each printed information of the page to bind the job correctly. |
| Blank Pages Print Do Not Print*                                                                                                    | Print blank pages that are included in a print job.                                                                                                    |
| Collate Off [1,1,1,2,2,2]* On [1,2,1,2,1,2]                                                                                                  | Keep the pages of a print job stacked in sequence, particularly when printing multiple copies of the job.                                                                                                    |
| Separator Sheets None* Between Copies Between Jobs Between Pages                                                                             | Insert blank separator sheets when printing.                                                                                                    |
| Separator Sheet Source Tray [x] (1*) Multipurpose Feeder                                                                                     | Specify the paper source for the separator sheet.                                                                                                    |
| Pages per Side Off* 2 pages per side 3 pages per side 4 pages per side 6 pages per side 9 pages per side 12 pages per side 16 pages per side | Print multiple page images on one side of a sheet of paper.                                                                                                    |

| Description                                                                                                    |
|----------------------------------------------------------------------------------------------------|
| Specify the positioning of multiple page images when using Pages per Side.  Note: The positioning depends on the number of page images and their page orientation. |
| Specify the orientation of a multiple-page document when using Pages per Side.                                                                                     |
| Print a border around each page image when using Pages per Side.                                                                                                   |
| Specify the number of copies for each print job.                                                                                                    |
| Set the printable area on a sheet of paper.                                                                                                    |
|                                                                                                    |

### Setup

| Menu item                                                                    | Description                                                                                                    |
|------------------------------------------------------------------------------|----------------------------------------------------------------------------------------------------|
| Printer Language PCL Emulation* PS Emulation                                 | Set the printer language.  Note: Setting a printer language default does not prevent a software program from sending print jobs that use another printer language.                                                                                                    |
| Resource Save Off* On                                                        | Determine what the printer does with downloaded resources, such as fonts and macros, when it receives a job that requires more than the available memory.  Notes:                                                                                                    |
|                                                                              | <ul> <li>When set to Off, the printer retains downloaded resources only until memory is needed. Resources associated with the inactive printer language are deleted.</li> <li>When set to On, the printer preserves all the permanent downloaded resources across all language switches. When necessary, the printer shows memory full messages instead of deleting permanent resources.</li> </ul> |
| Print All Order Alphabetical* Newest First Oldest First                      | Specify the order when you choose to print all held and confidential jobs.                                                                                                    |
| Note: An asterisk (*) next to a value indicates the factory default setting. |                                                                                                    |

# Quality

| Menu item                                                                    | Description                                                                                                    |
|------------------------------------------------------------------------------|----------------------------------------------------------------------------------------------------|
| Print Resolution 300 dpi 600 dpi* 1200 dpi 1200 Image Q 2400 Image Q         | Set the resolution for the text and images on the printed output.  Note: Resolution is determined in dots per inch or image quality. |
| Pixel Boost  Off* Fonts Horizontally Vertically Both directions              | Enable more pixels to print in clusters for clarity, in order to enhance text and images.                                            |
| Toner Darkness<br>1 to 10 (8*)                                               | Determine the lightness or darkness of text images.                                                                                  |
| Halftone<br>Normal*<br>Detail                                                | Enhance the printed output to have smoother lines with sharper edges.                                                                |
| Brightness<br>-6 to 6 (0*)                                                   | Adjust the brightness of the printed output.                                                                                         |
| <b>Contrast</b> 0 to 5 (0*)                                                  | Adjust the contrast of the printed output.                                                                                           |
| Gray Correction Auto* Normal                                                 | Adjust the contrast enhancement applied to images.                                                                                   |
| Note: An asterisk (*) next to a value indicates the factory default setting. |                                                                                                    |

#### **XPS**

| Menu item                                                                    | Description                                                  |
|------------------------------------------------------------------------------|--------------------------------------------------------------|
| Print Error Pages Off* On                                                    | Print a test page that contains information on errors.       |
| Minimum Line Width<br>1–30 (2*)                                              | Set the minimum stroke width of any job printed in 1200 dpi. |
| Note: An asterisk (*) next to a value indicates the factory default setting. |                                                              |

#### **PDF**

| Menu item                                                                    | Description                                            |
|------------------------------------------------------------------------------|--------------------------------------------------------|
| Scale To Fit                                                                 | Scale the page content to fit the selected paper size. |
| On                                                                           |                                                        |
| Annotations Print Do Not Print*                                              | Specify whether to print annotations in the PDF.       |
| Print PDF Error Off On*                                                      | Enable the printing of PDF error.                      |
| Note: An asterisk (*) next to a value indicates the factory default setting. |                                                        |

# **PostScript**

| Menu item                                                                    | Description                                                                                                    |
|------------------------------------------------------------------------------|----------------------------------------------------------------------------------------------------|
| Print PS Error                                                               | Print a page that describes the PostScript® error.                                                                                             |
| Off*<br>On                                                                   | <b>Note:</b> When an error occurs, processing of the job stops, the printer prints an error message, and the rest of the print job is flushed. |
| Minimum Line Width                                                           | Set the minimum stroke width.                                                                                                    |
| 1–30 (2*)                                                                    | Note: Jobs printed in 1200 dpi use the value directly.                                                                                         |
| Lock PS Startup Mode Off On*                                                 | Disable the SysStart file.                                                                                                    |
| Wait Timeout Off On* (40 seconds)                                            | Enable the printer to wait for more data before canceling a print job.                                                                         |
| Note: An asterisk (*) next to a value indicates the factory default setting. |                                                                                                    |

#### **PCL**

| Menu item                                                                    | Description                                                  |
|------------------------------------------------------------------------------|--------------------------------------------------------------|
| Font Source  Resident*  All                                                  | Select the source which contains the default font selection. |
| Font Name [List of available fonts] Courier*                                 | Select a font from the specified font source.                |
| Note: An asterisk (*) next to a value indicates the factory default setting. |                                                              |

| Menu item                                                                                 | Description                                                                                                    |
|-------------------------------------------------------------------------------------------|----------------------------------------------------------------------------------------------------|
| Symbol Set                                                                                | Specify the symbol set for each font name.                                                                                                    |
| [List of available symbol set] 10U<br>PC-8*                                               | <b>Note:</b> A symbol set is a set of alphabetic and numeric characters, punctuation, and special symbols. Symbol sets support the different languages or specific programs such as math symbols for scientific text. |
| Pitch                                                                                     | Specify the pitch for fixed or monospaced fonts.                                                                                                    |
| 0.08–100 (10*)                                                                            | <b>Note:</b> Pitch refers to the number of fixed-space characters in a horizontal inch of type.                                                                                                    |
| Orientation Portrait* Landscape Reverse Portrait Reverse Landscape                        | Specify the orientation of text and graphics on the page.                                                                                                    |
| <b>Lines per Page</b><br>1–255                                                            | Specify the number of lines of text for each page printed through the PCL® data stream.                                                                                                    |
|                                                                                           | Notes:                                                                                                    |
|                                                                                           | <ul> <li>This menu item activates vertical escapement that causes the<br/>selected number of requested lines to print between the default<br/>margins of the page.</li> </ul>                                         |
|                                                                                           | 60 is the U.S. factory default setting. 64 is the international factory default setting.                                                                                                    |
| PCL5 Minimum Line Width<br>1–30 (2*)                                                      | Set the initial minimum stroke width of any job printed in 1200 dpi.                                                                                                    |
| PCLXL Minimum Line Width<br>1–30 (2*)                                                     |                                                                                                    |
| A4 Width                                                                                  | Set the width of the logical page on A4-size paper.                                                                                                    |
| 198 mm*<br>203 mm                                                                         | <b>Note:</b> Logical page is the space on the physical page where data is printed.                                                                                                    |
| Auto CR after LF Off*                                                                     | Set the printer to perform a carriage return after a line feed control command.                                                                                                    |
| On                                                                                        | <b>Note:</b> Carriage return is a mechanism that commands the printer to move the position of the cursor to the first position on the same line.                                                                      |
| Auto LF after CR<br>Off*<br>On                                                            | Set the printer to perform a line feed after a carriage return control command.                                                                                                    |
| Tray Renumber Assign MP Feeder Assign Tray [x] Assign Manual Paper Assign Manual Envelope | Configure the printer to work with a different print driver or custom application that uses a different set of source assignments to request a given paper source.                                                    |
| Tray Renumber View Factory Defaults                                                       | Show the factory default value assigned for each paper source.                                                                                                    |
| Note: An asterisk (*) next to a value in                                                  | dicates the factory default setting.                                                                                                    |

| Menu item                                                                    | Description                                                                                 |
|------------------------------------------------------------------------------|---------------------------------------------------------------------------------------------|
| Tray Renumber Restore Defaults                                               | Restore the tray renumber values to their factory defaults.                                 |
| Print Timeout Off On* (90 seconds)                                           | Set the printer to end a print job after it has been idle for the specified amount of time. |
| Note: An asterisk (*) next to a value indicates the factory default setting. |                                                                                             |

#### HTML

| Menu item                                                                    | Description                                                 |
|------------------------------------------------------------------------------|-------------------------------------------------------------|
| Font Name<br>Times*                                                          | Set the font to use when printing HTML documents.           |
| Font Size<br>1–255 (12*)                                                     | Set the font size to use when printing HTML documents.      |
| <b>Scale</b> 1–400% (100*)                                                   | Scale HTML documents for printing.                          |
| Orientation Portrait* Landscape                                              | Set the page orientation for HTML documents.                |
| <b>Margin Size</b><br>8–255 mm (19*)                                         | Set the page margin for HTML documents.                     |
| Backgrounds Do Not Print Print*                                              | Print background information or graphics in HTML documents. |
| Note: An asterisk (*) next to a value indicates the factory default setting. |                                                             |

### Image

| Menu item                                                                    | Description                                                                                               |
|------------------------------------------------------------------------------|----------------------------------------------------------------------------------------------------|
| Auto Fit                                                                     | Select the best available paper size and orientation setting for an image.                                |
| On<br>Off*                                                                   | <b>Note:</b> When set to On, this menu item overrides the scaling and orientation settings for the image. |
| Invert                                                                       | Invert bitonal monochrome images.                                                                         |
| Off*                                                                         | <b>Note:</b> This menu item does not apply to GIF or JPEG image formats.                                  |
| On                                                                           |                                                                                                    |
| Note: An asterisk (*) next to a value indicates the factory default setting. |                                                                                                    |

| Menu item                  | Description                                                                 |
|----------------------------|-----------------------------------------------------------------------------|
| Scaling                    | Adjust the image to fit the printable area.                                 |
| Anchor Top Left            | Note: When Auto Fit is set to On, Scaling is automatically set to Best Fit. |
| Best Fit*<br>Anchor Center |                                                                             |
| Fit Height/Width           |                                                                             |
| Fit Height                 |                                                                             |
| Fit Width                  |                                                                             |
| Orientation                | Specify the orientation of text and graphics on the page.                   |
| Portrait*                  |                                                                             |
| Landscape                  |                                                                             |
| Reverse Portrait           |                                                                             |
| Reverse Landscape          |                                                                             |

# Paper

## **Tray Configuration**

| Menu item                             | Description                                                                                                    |
|---------------------------------------|----------------------------------------------------------------------------------------------------|
| Default Source                        | Set the paper source for all print jobs.                                                                                                    |
| Tray [x] (1*)                         | Note: MP Feeder appears only when Configure MP is set to Cassette.                                                                              |
| MP Feeder                             |                                                                                                    |
| Manual Paper                          |                                                                                                    |
| Manual Envelope                       |                                                                                                    |
| Paper Size/Type                       | Specify the paper size or paper type loaded in each paper source.                                                                               |
| Tray [x]                              |                                                                                                    |
| MP Feeder                             |                                                                                                    |
| Manual Paper                          |                                                                                                    |
| Manual Envelope                       |                                                                                                    |
| Substitute Size                       | Set the printer to substitute a specified paper size if the requested size is not                                                               |
| Off                                   | loaded in any paper source.                                                                                                    |
| Statement/A5                          | Notes:                                                                                                    |
| Letter/A4<br>All Listed*              | Off prompts the user to load the required paper size.                                                                                           |
|                                       | • Statement/A5 prints A5-size document on statement when loading statement, and statement-size jobs on A5 paper size when loading A5.           |
|                                       | <ul> <li>Letter/A4 prints A4-size document on letter when loading letter, and<br/>letter-size jobs on A4 paper size when loading A4.</li> </ul> |
|                                       | All Listed substitutes Letter/A4.                                                                                                    |
| Note: An asterisk (*) next to a value | e indicates the factory default setting.                                                                                                    |

| Menu item                  | Description                                                                                                    |
|----------------------------|----------------------------------------------------------------------------------------------------|
| Configure MP  Cassette*    | Set the printer when to pick paper loaded in the multipurpose feeder.  Notes:                                                                                                    |
| Manual<br>First            | <ul> <li>When set to Cassette, the printer treats the multipurpose feeder like a tray.</li> <li>When set to Manual, the printer treats the multipurpose feeder like a manual feeder.</li> </ul> |
|                            | <ul> <li>When set to First, the printer picks paper from the multipurpose feeder<br/>until it is empty, regardless of the required paper source or paper size.</li> </ul>                       |
| Note: An asterisk (*) next | to a value indicates the factory default setting.                                                                                                    |

## **Media Configuration**

### **Universal Setup**

| Menu item                                                   | Description                                                                                                    |
|-------------------------------------------------------------|----------------------------------------------------------------------------------------------------|
| Units of Measure                                            | Specify the unit of measurement for the universal paper.                                                           |
| Inches<br>Millimeters                                       | <b>Note:</b> Inches is the U.S. factory default setting. Millimeters is the international factory default setting. |
| Portrait Width<br>3–52 inches (8.5*)<br>76–1321 mm (216*)   | Set the portrait width of the universal paper.                                                                     |
| Portrait Height<br>3–52 inches (14*)<br>76.2–1321 mm (356*) | Set the portrait height of the universal paper.                                                                    |
| Feed Direction Short Edge*                                  | Set the printer to pick paper from the short edge or long edge direction.                                          |
| Long Edge                                                   | <b>Note:</b> Long Edge appears only when the longest edge is shorter than the maximum width supported.             |
| Note: An asterisk (*) next to a value indic                 | cates the factory default setting.                                                                                 |

#### **Media Types**

| Menu item       | Description                                                |
|-----------------|------------------------------------------------------------|
| Plain Paper     | Specify the texture, weight, and orientation of the paper. |
| Card Stock      |                                                            |
| Transparency    |                                                            |
| Recycled        |                                                            |
| Labels          |                                                            |
| Bond            |                                                            |
| Envelope        |                                                            |
| Rough Envelope  |                                                            |
| Letterhead      |                                                            |
| Preprinted      |                                                            |
| Colored Paper   |                                                            |
| Light           |                                                            |
| Heavy           |                                                            |
| Rough/Cotton    |                                                            |
| Custom Type [X] |                                                            |

## **Network/Ports**

### **Network Overview**

| Menu item                          | Description                                                               |
|------------------------------------|---------------------------------------------------------------------------|
| Active Adapter                     | Specify how a network is connected.                                       |
| Auto*                              | Note: Wireless appears only when a wireless network adapter is installed. |
| Standard Network                   |                                                                           |
| Wireless                           |                                                                           |
| Network Status                     | Show the connection status of the printer network.                        |
| Display Network Status on          | Show the network status on the display.                                   |
| Printer                            |                                                                           |
| On*                                |                                                                           |
| Off                                |                                                                           |
| Speed, Duplex                      | Show the speed of the currently active network card.                      |
| IPv4                               | Show the IPv4 address.                                                    |
| All IPv6 Addresses                 | Show all IPv6 addresses.                                                  |
| Reset Print Server                 | Reset all active network connections to the printer.                      |
|                                    | Note: This setting removes all network configuration settings.            |
| Network Job Timeout                | Set the time before the printer cancels a network print job.              |
| Off                                |                                                                           |
| On* (90 seconds)                   |                                                                           |
| Note: An asterisk (*) next to a va | lue indicates the factory default setting.                                |

| Menu item                                                                    | Description          |
|------------------------------------------------------------------------------|----------------------|
| Banner Page                                                                  | Print a banner page. |
| Off*                                                                         |                      |
| On                                                                           |                      |
| Note: An asterisk (*) next to a value indicates the factory default setting. |                      |

### Wireless

| Menu item                                                                                                    | Description                                                                                                    |
|----------------------------------------------------------------------------------------------------|----------------------------------------------------------------------------------------------------|
| Setup On Printer Panel Choose Network Add Wi-Fi Network  • Network Name • Network Mode Infrastructure • Wireless Security Mode Disabled* WEP WPA2/WPA - Personal WPA2 - Personal | Determine the wireless network that the printer connects to.  Note: This menu item appears as Wireless Connection Setup in the Embedded Web Server.                                                                                                    |
| Wi-Fi Protected Setup Start Push Button Method Start PIN Method                                                                                                    | Notes:  Start Push Button Method connects the printer to a wireless network when buttons on both the printer and the access point (wireless router) are pressed within a given time.  Start PIN Method connects the printer to a wireless network when a PIN on the printer is entered into the wireless settings of the access point. |
| Enable Wi-Fi Direct On Off*                                                                                                    | Set the printer to connect directly to Wi-Fi devices.                                                                                                    |
| Compatibility<br>802.11b/g/n (2.4GHz)*                                                                                                    | Specify the wireless standard for the wireless network.                                                                                                    |
| Wireless Security Mode Disabled* WEP WPA2/WPA-Personal WPA2-Personal 802.1x - RADIUS                                                                                             | Set the type of security for connecting the printer to wireless devices.                                                                                                    |
| WEP Authentication Mode  Auto*  Open  Shared                                                                                                    | Set the type of Wireless Encryption Protocol (WEP) used by the printer.  Note: This menu item appears only if Wireless Security Mode is set to WEP.                                                                                                    |

| Menu item                           | Description                                                                                                    |
|-------------------------------------|----------------------------------------------------------------------------------------------------|
| Set WEP Key                         | Specify a WEP password for secure wireless connection.                                                           |
|                                     | <b>Note:</b> This menu item appears only if Wireless Security Mode is set to WEP.                                |
| WPA2-Personal                       | Enable wireless security through WPA2.                                                                           |
| AES*                                | <b>Note:</b> This menu item appears only if Wireless Security Mode is set to WPA2-Personal.                      |
| Set PSK                             | Set the password for secure wireless connection.                                                                 |
|                                     | <b>Note:</b> This menu item appears only if Wireless Security Mode is set to WPA2/WPA-Personal or WPA2-Personal. |
| WPA2/WPA-Personal                   | Enable wireless security through WPA2/WPA.                                                                       |
| AES*                                | <b>Note:</b> This menu item appears only if Wireless Security Mode is set to WPA2/WPA-Personal.                  |
| 802.1x Encryption Mode              | Enable wireless security through 802.1x standard.                                                                |
| WPA+<br>WPA2*                       | <b>Note:</b> This menu item appears only if Wireless Security Mode is set to 802.1x - Radius.                    |
| IPv4                                | Enable Dynamic Host Configuration Protocol (DHCP).                                                               |
| Enable DHCP                         | Note: DHCP is a standard protocol that allows a server to distribute                                             |
| On*                                 | IP addressing and configuration information dynamically to clients.                                              |
| IPv4                                | Set the static IP address of your printer.                                                                       |
| Set Static IP Address               | Set the static in address of your printer.                                                                       |
| IP Address                          |                                                                                                    |
| Netmask                             |                                                                                                    |
| Gateway                             |                                                                                                    |
| IPv6                                | Enable IPv6 in the printer.                                                                                      |
| Enable IPv6                         |                                                                                                    |
| On*                                 |                                                                                                    |
| IPv6                                | Enable DHCPv6 in the printer.                                                                                    |
| Enable DHCPv6                       | Litable Difer vo in the printer.                                                                                 |
| Off*                                |                                                                                                    |
| On                                  |                                                                                                    |
| IPv6                                | Set the network adapter to accept the automatic IPv6 address                                                     |
| Stateless Address Autoconfiguration | configuration entries provided by a router.                                                                      |
| Off                                 |                                                                                                    |
| On*                                 |                                                                                                    |
| IPv6 DNS Address                    | Specify the DNS server address.                                                                                  |
| IPv6                                | Specify the address prefix.                                                                                      |
| Address Prefix                      | Specify the address prefix.                                                                                      |
| 0–128 (64*)                         |                                                                                                    |
| · <i>'</i>                          |                                                                                                    |

| Menu item                 | Description                                                                                                    |
|---------------------------|----------------------------------------------------------------------------------------------------|
| IPv6                      | Show all IPv6 addresses.                                                                                                    |
| All IPv6 Addresses        |                                                                                                    |
| IPv6                      | Show all IPv6 router addresses.                                                                                                    |
| All IPv6 Router Addresses |                                                                                                    |
| Network Address           | View the network addresses.                                                                                                    |
| UAA                       |                                                                                                    |
| LAA                       |                                                                                                    |
| PCL SmartSwitch           | Set the printer to switch automatically to PCL emulation when a print                                                                                      |
| On*                       | job requires it, regardless of the default printer language.                                                                                               |
| Off                       | <b>Note:</b> If PCL SmartSwitch is off, then the printer does not examine incoming data and uses the default printer language specified in the Setup menu. |
| PS SmartSwitch On*        | Set the printer to switch automatically to PS emulation when a print job requires it, regardless of the default printer language.                          |
| Off                       | <b>Note:</b> If PS SmartSwitch is off, then the printer does not examine incoming data and uses the default printer language specified in the Setup menu.  |
| Mac Binary PS             | Set the printer to process Macintosh binary PostScript print jobs.                                                                                         |
| Auto*                     | Notes:                                                                                                    |
| On                        | On processes raw binary PostScript print jobs.                                                                                                    |
| Off                       | <ul> <li>Off filters print jobs using the standard protocol.</li> </ul>                                                                                    |
|                           | on filters print jobs using the standard protocol.                                                                                                    |

### **Ethernet**

| Menu item             | Description                                                              |
|-----------------------|--------------------------------------------------------------------------|
| Network Speed         | Show the speed of an active network adapter.                             |
| IPv4                  | Enable Dynamic Host Configuration Protocol (DHCP).                       |
| Enable DHCP           | Note: DHCP is a standard protocol that allows a server to distribute IP  |
| On*                   | addressing and configuration information to clients in a dynamic manner. |
| Off                   |                                                                          |
| IPv4                  | Set the static IP address of your printer.                               |
| Set Static IP Address |                                                                          |
| IP Address            |                                                                          |
| Netmask               |                                                                          |
| Gateway               |                                                                          |
| IPv6                  | Enable IPv6 in the printer.                                              |
| Enable IPv6           |                                                                          |
| On*                   |                                                                          |
| Off                   |                                                                          |

| Menu item                                        | Description                                                                                                    |
|--------------------------------------------------|----------------------------------------------------------------------------------------------------|
| IPv6 Enable DHCPv6 Off* On                       | Enable DHCPv6 in the printer.                                                                                                    |
| IPv6 Stateless Address Autoconfiguration On* Off | Set the network adapter to accept the automatic IPv6 address configuration entries provided by a router.                                                                                                    |
| IPv6<br>DNS Address                              | Specify the DNS server address.                                                                                                    |
| IPv6 Address Prefix 0–128 (64*)                  | Specify the address prefix.                                                                                                    |
| IPv6<br>All IPv6 Addresses                       | Show all IPv6 addresses.                                                                                                    |
| IPv6 All IPv6 Router Addresses                   | Show all IPv6 router addresses.                                                                                                    |
| Network Address  UAA  LAA                        | Show the printer Media Access Control (MAC) addresses: Locally Administered Address (LAA) and Universally Administered Address (UAA).  Note: You can change the printer LAA manually.                                                                                                   |
| PCL SmartSwitch On* Off                          | Set the printer to switch automatically to PCL emulation when a print job requires it, regardless of the default printer language.  Note: If PCL SmartSwitch is off, then the printer does not examine incoming data and uses the default printer language specified in the Setup menu. |
| PS SmartSwitch On* Off                           | Set the printer to switch automatically to PS emulation when a print job requires it, regardless of the default printer language.  Note: If PS SmartSwitch is off, then the printer does not examine incoming data and uses the default printer language specified in the Setup menu.   |
| Mac Binary PS Auto* On Off                       | Set the printer to process Macintosh binary PostScript print jobs.  Notes:  On processes raw binary PostScript print jobs.  Off filters print jobs using the standard protocol.                                                                                                    |
| Energy Efficient Ethernet Auto* On Off           | Reduce power consumption when the printer does not receive data from the Ethernet network.                                                                                                    |

#### TCP/IP

**Note:** This menu appears only in network printers or printers attached to print servers.

| Menu item                                     | Description                                                                                                    |
|-----------------------------------------------|----------------------------------------------------------------------------------------------------|
| Set Hostname                                  | Set the current TCP/IP host name.                                                                                       |
| Domain Name                                   | Set the domain name.                                                                                                    |
|                                               | Note: This menu item appears only in the Embedded Web Server.                                                           |
| Allow DHCP/BOOTP to update NTP server On* Off | Allow the DHCP and BOOTP clients to update the NTP settings of the printer.                                             |
| Zero Configuration Name                       | Specify a service name for the zero configuration network.                                                              |
|                                               | Note: This menu item appears only in the Embedded Web Server.                                                           |
| Enable Auto IP On* Off                        | Assign an IP address automatically.                                                                                     |
| DNS Address                                   | Specify the current Domain Name System (DNS) server address.                                                            |
| Backup DNS                                    | Specify the backup DNS server addresses.                                                                                |
| Backup DNS 2                                  |                                                                                                    |
| Backup DNS 3                                  |                                                                                                    |
| Domain Search Order                           | Specify a list of domain names to locate the printer and its resources that reside in different domains on the network. |
|                                               | Note: This menu item appears only in the Embedded Web Server.                                                           |
| Enable DDNS Off* On                           | Update the Dynamic DNS settings.                                                                                        |
| DDNS TTL                                      | Specify the current DDNS settings.                                                                                      |
| Default TTL                                   |                                                                                                    |
| DDNS Refresh Time                             |                                                                                                    |
| Enable mDNS On* Off                           | Update multicast DNS settings.                                                                                          |
| WINS Address                                  | Specify a server address for Windows Internet Name Service (WINS).                                                      |
| Enable BOOTP  Off* On                         | Allow the BOOTP to assign a printer IP address.                                                                         |
| Note: An asterisk (*) next to a value         | ue indicates the factory default setting.                                                                               |

| Menu item                            | Description                                                                    |  |
|--------------------------------------|--------------------------------------------------------------------------------|--|
| Restricted Server List               | Specify an IP address for the TCP connections.                                 |  |
|                                      | Notes:                                                                         |  |
|                                      | This menu item appears only in the Embedded Web Server.                        |  |
|                                      | Use a comma to separate each IP address.                                       |  |
|                                      | You can add up to 50 IP addresses.                                             |  |
| Restricted Server List Options       | Specify how the IP addresses in the list can access the printer functionality. |  |
| Block All Ports*                     | <b>Note:</b> This menu item appears only in the Embedded Web Server.           |  |
| Block Printing Only                  |                                                                                |  |
| Block Printing and HTTP Only         |                                                                                |  |
| МТО                                  | Specify a maximum transmission unit (MTU) parameter for the TCP connections.   |  |
| Raw Print Port                       | Specify a raw port number for printers connected on a network.                 |  |
| 1–65535 (9100*)                      |                                                                                |  |
| Outbound Traffic Maximum             | Enable the printer maximum transfer rate.                                      |  |
| Speed                                |                                                                                |  |
| Disabled* Enabled                    |                                                                                |  |
| Enable TLSv1.0                       | Enable the TLSMO protect                                                       |  |
| On*                                  | Enable the TLSv1.0 protocol.                                                   |  |
| Off                                  |                                                                                |  |
| Enable TLSv1.1                       | Enable the TLSv1.1 protocol.                                                   |  |
| On*                                  |                                                                                |  |
| Off                                  |                                                                                |  |
| SSL Cipher List                      | Specify the cipher algorithms to use for the SSL or the TLS connections.       |  |
| Note: An asterisk (*) next to a valu | Note: An asterisk (*) next to a value indicates the factory default setting.   |  |

#### **SNMP**

**Note:** This menu appears only in network printers or printers that are attached to print servers.

| Menu item                     | Description                                                          |
|-------------------------------|----------------------------------------------------------------------|
| SNMP Versions 1 and 2c        | Configure Simple Network Management Protocol (SNMP) versions 1       |
| Enabled                       | and 2c to install print drivers and applications.                    |
| Off                           |                                                                      |
| On*                           |                                                                      |
| Allow SNMP Set                |                                                                      |
| Off                           |                                                                      |
| On*                           |                                                                      |
| Enable PPM MIB                |                                                                      |
| Off                           |                                                                      |
| On*                           |                                                                      |
| SNMP Community                |                                                                      |
| SNMP Version 3                | Configure SNMP version 3 to install and update the printer security. |
| Enabled                       |                                                                      |
| Off                           |                                                                      |
| On*                           |                                                                      |
| Context Name                  |                                                                      |
| Set Read/Write Credentials    |                                                                      |
| User Name                     |                                                                      |
| Authentication Password       |                                                                      |
| Privacy Password              |                                                                      |
| Set Read-only Credentials     |                                                                      |
| User Name                     |                                                                      |
| Authentication Password       |                                                                      |
| Privacy Password              |                                                                      |
| Authentication Hash           |                                                                      |
| MD5                           |                                                                      |
| SHA1*                         |                                                                      |
| Minimum Authentication Level  |                                                                      |
| No Authentication, No Privacy |                                                                      |
| Authentication, No Privacy    |                                                                      |
| Authentication, Privacy*      |                                                                      |
| Privacy Algorithm             |                                                                      |
| DES                           |                                                                      |
| AES-128*                      |                                                                      |

#### **IPSec**

**Note:** This menu appears only in network printers or printers that are attached to print servers.

| Menu item                                                         | Description                                                                                      |
|-------------------------------------------------------------------|--------------------------------------------------------------------------------------------------|
| Enable IPSec<br>Off*<br>On                                        | Enable Internet Protocol Security (IPSec).                                                       |
| Base Configuration                                                | Set the IPSec base configuration.                                                                |
| Default*<br>Compatibility<br>Secure                               | <b>Note:</b> This menu item appears only when Enable IPSec is set to On.                         |
| DH (Diffie-Hellman) Group Proposal                                | Set the IPSec encryption.                                                                        |
| modp2048 (14)*<br>modp3072 (15)<br>modp4096 (16)<br>modp6144 (17) | <b>Note:</b> This menu item appears only when Base Configuration is set to Compatibility.        |
| Proposed Encryption Method 3DES                                   | Specify the encryption and authentication methods to connect to a network securely.              |
| AES*                                                              | Note: These menu items appear only when Base Configuration is                                    |
| Proposed Authentication Method<br>SHA1<br>SHA256*<br>SHA512       | set to Compatibility.                                                                            |
| IKE SA Lifetime (Hours)                                           | Set the amount of time before a new authentication key is generated.                             |
| 1<br>2<br>4<br>8<br>24*                                           | <b>Note:</b> These menu items appear only when Base Configuration is set to Secure.              |
| IPSec SA Lifetime (Hours)  1  2  4  8*                            |                                                                                                  |
| 24                                                                | Constitution (IDC) and (ICC) and                                                                 |
| IPSec Device Certificate                                          | Specify an IPSec certificate.  Note: This menu item appears only when Enable IPSec is set to On. |

| Menu item                                      | Description                                                           |
|------------------------------------------------|-----------------------------------------------------------------------|
| Pre-Shared Key Authenticated                   | Configure the authenticated connections of the printer.               |
| Connections                                    | <b>Note:</b> These menu items appear only when Enable IPSec is set to |
| Host [x]                                       | On.                                                                   |
| Address                                        |                                                                       |
| Key                                            |                                                                       |
| Certificate Authenticated Connections          |                                                                       |
| Host [x] Address[/subnet]                      |                                                                       |
| Address[/subnet]                               |                                                                       |
| Note: An asterisk (*) next to a value indicate | s the factory default setting.                                        |

#### 802.1x

**Note:** This menu appears only in network printers or printers that are attached to print servers.

| Menu item                         | Description                                                      |
|-----------------------------------|------------------------------------------------------------------|
| Active                            | Let the printer join networks that require authentication before |
| Off*                              | allowing access.                                                 |
| On                                |                                                                  |
| Note: An asterisk (*) next to a v | value indicates the factory default setting.                     |

### **LPD Configuration**

**Note:** This menu appears only in network printers or printers that are attached to print servers.

| Menu item                                           | Description                                                                                                    |
|-----------------------------------------------------|----------------------------------------------------------------------------------------------------|
| LPD Timeout<br>0–65535 seconds (90*)                | Set the time-out value to stop the Line Printer Daemon (LPD) server from waiting indefinitely for hung or invalid print jobs.                                                                |
| LPD Banner Page Off* On                             | Print a banner page for all LPD print jobs.  Note: A banner page is the first page of a print job used as a separator of print jobs and to identify the originator of the print job request. |
| LPD Trailer Page Off* On                            | Print a trailer page for all LPD print jobs.  Note: A trailer page is the last page of a print job.                                                                                          |
| LPD Carriage Return Conversion  Off*  On            | Enable carriage return conversion.  Note: Carriage return is a mechanism that commands the printer to move the position of the cursor to the first position on the same line.                |
| <b>Note:</b> An asterisk (*) next to a value indica |                                                                                                    |

### **HTTP/FTP Settings**

| Menu item                                 | Description                                                                                                   |
|-------------------------------------------|----------------------------------------------------------------------------------------------------|
| Enable HTTP Server Off On*                | Access the Embedded Web Server to monitor and manage the printer.                                             |
| Enable HTTPS  Off  On*                    | Configure the Hypertext Transfer Protocol Secure (HTTPS) settings.                                            |
| Force HTTPS Connections On Off*           | Force the printer to use the HTTPS connections.                                                               |
| Enable FTP/TFTP  Off  On*                 | Send files using FTP.                                                                                         |
| Local Domains                             | Specify domain names for HTTP and FTP servers.  Note: This menu item appears only in the Embedded Web Server. |
| HTTP Proxy IP Address                     | Configure the HTTP and FTP server settings.                                                                   |
| FTP Proxy IP Address                      | Note: HTTP Proxy IP Address and FTP Proxy IP Address appear only in the                                       |
| HTTP Default IP Port<br>1–65535 (80*)     | Embedded Web Server.                                                                                          |
| HTTPS Device Certificate                  |                                                                                                    |
| FTP Default IP Port<br>1–65535 (21*)      |                                                                                                    |
| Timeout for HTTP/FTP Requests 1–299 (30*) | Specify the amount of time before the server connection stops.                                                |
| Retries for HTTP/FTP Requests 1–299 (3*)  | Set the number of retries to connect to the HTTP/FTP server.                                                  |
| Note: An asterisk (*) next to a val       | ue indicates the factory default setting.                                                                     |

### **USB**

| Menu item                                                                    | Description                                                                                                    |
|------------------------------------------------------------------------------|----------------------------------------------------------------------------------------------------|
| PCL SmartSwitch Off                                                          | Set the printer to switch to PCL emulation when a print job received through a USB port requires it, regardless of the default printer language.           |
| On*                                                                          | <b>Note:</b> If PCL SmartSwitch is off, then the printer does not examine incoming data and uses the default printer language specified in the Setup menu. |
| Note: An asterisk (*) next to a value indicates the factory default setting. |                                                                                                    |

| Menu item                       | Description                                                                                                    |
|---------------------------------|----------------------------------------------------------------------------------------------------|
| PS SmartSwitch Off              | Set the printer to switch to PS emulation when a print job received through a USB port requires it, regardless of the default printer language.                                                                                                    |
| On*                             | <b>Note:</b> If PS SmartSwitch is off, then the printer does not examine incoming data and uses the default printer language specified in the Setup menu.                                                                                                    |
| Mac Binary PS                   | Set the printer to process Macintosh binary PostScript print jobs.                                                                                                    |
| On<br>Auto*<br>Off              | <ul> <li>Notes:</li> <li>When set to On, the printer processes raw binary PostScript print jobs from computers using the Macintosh operating system.</li> <li>When set to Auto, the printer processes print jobs from computers using either Windows or Macintosh operating systems</li> <li>When set to Off, the printer filters PostScript print jobs using the standard protocol.</li> </ul> |
| Enable USB Port Disable Enable* | Enable the standard USB port.                                                                                                    |

**Note:** An asterisk (\*) next to a value indicates the factory default setting.

#### **Restrict external network access**

| Menu item                                                                    | Description                                                        |
|------------------------------------------------------------------------------|--------------------------------------------------------------------|
| Restrict external network access                                             | Restrict access to network sites.                                  |
| Off*<br>On                                                                   |                                                                    |
| External network address                                                     | Specify the network addresses with restricted access.              |
| E-mail address for notification                                              | Specify an e-mail address to send a notification of logged events. |
| Ping frequency<br>1–300 (10*)                                                | Specify the network query interval in seconds.                     |
| Subject                                                                      | Specify the subject and message of the notification e-mail.        |
| Message                                                                      |                                                                    |
| Note: An asterisk (*) next to a value indicates the factory default setting. |                                                                    |

#### **Wi-Fi Direct**

**Note:** This menu appears only when a direct Wi-Fi network is the active network.

| Description                                                                                                    |
|----------------------------------------------------------------------------------------------------|
| Specify the service set identifier (SSID) of the Wi-Fi network.                                                 |
| Set the preferred channel of the Wi-Fi network.                                                                 |
| Set the preshared key (PSK) to authenticate and validate users on a Wi-Fi connection.                           |
| Show the PSK on the Network Setup Page.                                                                         |
| Specify the IP address of the group owner.                                                                      |
| Accept requests to connect to the network automatically.  Note: Accepting clients automatically is not secured. |
|                                                                                                    |

# Security

### **Security Audit Log**

| Menu item                                  | Description                                                           |
|--------------------------------------------|-----------------------------------------------------------------------|
| Enable Audit Off* On                       | Record the events in the secure audit log and remote syslog.          |
| Enable Remote Syslog Off* On               | Send audit logs to a remote server.                                   |
| Remote Syslog Server                       | Specify the remote syslog server.                                     |
| Remote Syslog Port<br>1–65535 (514*)       | Specify the remote syslog port.                                       |
| Remote Syslog Method  Normal UDP*  Stunnel | Specify a syslog method to transmit logged events to a remote server. |
|                                            | e indicates the factory default setting.                              |

| Menu item                                       | Description                                                                       |
|-------------------------------------------------|-----------------------------------------------------------------------------------|
| Remote Syslog Facility                          | Specify a facility code that the printer uses when sending log events to a remote |
| 0 - Kernel Messages                             | server.                                                                           |
| 1 - User-Level Messages                         |                                                                                   |
| 2 - Mail System                                 |                                                                                   |
| 3 - System Daemons                              |                                                                                   |
| 4 - Security/Authorization Messages*            |                                                                                   |
| 5 - Messages Generated<br>Internally by Syslogs |                                                                                   |
| 6 - Line Printer Subsystem                      |                                                                                   |
| 7 - Network News Subsystem                      |                                                                                   |
| 8 - UUCP Subsystem                              |                                                                                   |
| 9 - Clock Daemon                                |                                                                                   |
| 10 - Security/Authorization<br>Messages         |                                                                                   |
| 11 - FTP Daemon                                 |                                                                                   |
| 12 - NTP Subsystem                              |                                                                                   |
| 13 - Log Audit                                  |                                                                                   |
| 14 - Log Alert                                  |                                                                                   |
| 15 - Clock Daemon                               |                                                                                   |
| 16 - Local Use 0 (local0)                       |                                                                                   |
| 17- Local Use 1 (local1)                        |                                                                                   |
| 18 - Local Use 2 (local2)                       |                                                                                   |
| 19 - Local Use 3 (local3)                       |                                                                                   |
| 20 - Local Use 4 (local4)                       |                                                                                   |
| 21 - Local Use 5 (local5)                       |                                                                                   |
| 22 - Local Use 6 (local6)                       |                                                                                   |
| 23 - Local Use 7 (local7)                       |                                                                                   |
| Severity of Events to Log                       | Specify the priority level cutoff for logging messages and events.                |
| 0 - Emergency                                   |                                                                                   |
| 1 - Alert                                       |                                                                                   |
| 2 - Critical                                    |                                                                                   |
| 3 - Error                                       |                                                                                   |
| 4 - Warning*                                    |                                                                                   |
| 5 - Notice                                      |                                                                                   |
| 6 - Informational                               |                                                                                   |
| 7 - Debug                                       |                                                                                   |
| Remote Syslog Non-Logged Events                 | Send all events, regardless of severity level, to the remote server.              |
| Off*                                            |                                                                                   |
| On                                              |                                                                                   |
| Admin's E-mail Address                          | Send e-mail notification of logged events to the administrator.                   |
| Note: An asterisk (*) next to a value           | e indicates the factory default setting.                                          |

| Menu item                                                                     | Description                                                                                                    |
|-------------------------------------------------------------------------------|----------------------------------------------------------------------------------------------------|
| E-mail Log Cleared Alert Off* On                                              | Send e-mail notification to the administrator when a log entry is deleted.                                          |
| E-mail Log Wrapped Alert Off* On                                              | Send e-mail notification to the administrator when the log becomes full and begins to overwrite the oldest entries. |
| Log Full Behavior Wrap Over Older Entries* E-mail Log Then Delete All Entries | Resolve log storage issues when the log fills its allotted memory.                                                  |
| E-mail % Full Alert Off* On                                                   | Send e-mail notification to the administrator when the log fills its allotted memory.                               |
| % Full Alert Level<br>1–99 (90*)                                              |                                                                                                    |
| E-mail Log Exported Alert Off* On                                             | Send e-mail notification to the administrator when a log is exported.                                               |
| E-mail Log Settings Changed<br>Alert<br>Off*<br>On                            | Send e-mail notification to the administrator when Enable Audit is set.                                             |
| Log Line Endings  LF (\n)*  CR (\r)  CRLF (\r\n)                              | Specify how the log file terminates the end of each line.                                                           |
| <b>Digitally Sign Exports</b> Off* On                                         | Add a digital signature to each exported log file.                                                                  |
| Clear Log                                                                     | Delete all audit logs.                                                                                              |
| Note: An asterisk (*) next to a valu                                          | ue indicates the factory default setting.                                                                           |

## **Login Restrictions**

| Menu item                                                                    | Description                                                                           |
|------------------------------------------------------------------------------|---------------------------------------------------------------------------------------|
| Login failures<br>1–10 (3*)                                                  | Specify the number of failed login attempts before the user gets locked out.          |
| Failure time frame<br>1–60 minutes (5*)                                      | Specify the time frame between failed login attempts before the user gets locked out. |
| Note: An asterisk (*) next to a value indicates the factory default setting. |                                                                                       |

| Menu item                                                                    | Description                                                                       |
|------------------------------------------------------------------------------|-----------------------------------------------------------------------------------|
| Lockout time<br>1–60 minutes (5*)                                            | Specify the lockout duration.                                                     |
| Web Login Timeout<br>1–120 minutes (10*)                                     | Specify the delay for a remote login before the user is logged off automatically. |
| Note: An asterisk (*) next to a value indicates the factory default setting. |                                                                                   |

## **Confidential Print Setup**

| Menu item                                                       | Description                                                                                                    |
|-----------------------------------------------------------------|----------------------------------------------------------------------------------------------------|
| Max Invalid PIN<br>2-10 (0*)                                    | Set the number of times an invalid PIN can be entered.  Notes:  A value of zero turns off this setting.  When the limit is reached, the print jobs for that user name and PIN are deleted.                                                                                                    |
| Confidential Job Expiration Off* 1 Hour 4 Hours 24 Hours 1 Week | Set the expiration time for confidential print jobs.  Notes:  If this menu item is changed while confidential print jobs reside in the printer memory, then the expiration time for those print jobs does not change to the new default value.  If the printer is turned off, then all confidential jobs held in the printer memory are deleted. |
| Repeat Job Expiration Off* 1 Hour 4 Hours 24 Hours 1 Week       | Set the expiration time for a print job that you want to repeat.                                                                                                    |
| Verify Job Expiration Off* 1 Hour 4 Hours 24 Hours 1 Week       | Set the expiration time that the printer prints a copy for the user to examine its quality, before printing the remaining copies.                                                                                                    |
| Reserve Job Expiration Off* 1 Hour 4 Hours 24 Hours 1 Week      | Set the expiration time that the printer stores print jobs for printing later.  a value indicates the factory default setting.                                                                                                    |

| Menu item                                                                    | Description                                             |
|------------------------------------------------------------------------------|---------------------------------------------------------|
| Require All Jobs to be Held                                                  | Set the printer to hold all print jobs.                 |
| Off*                                                                         |                                                         |
| On                                                                           |                                                         |
| Keep duplicate documents                                                     | Allow the storage of documents with the same file name. |
| Off*                                                                         |                                                         |
| On                                                                           |                                                         |
| Note: An asterisk (*) next to a value indicates the factory default setting. |                                                         |

### **Erase Temporary Data Files**

| Menu item                                                                    | Description                                    |
|------------------------------------------------------------------------------|------------------------------------------------|
| Stored in onboard memory                                                     | Delete all files stored on the printer memory. |
| Off*                                                                         |                                                |
| On                                                                           |                                                |
| Note: An asterisk (*) next to a value indicates the factory default setting. |                                                |

### **Solutions LDAP Settings**

| Menu item                     | Description                                                                |
|-------------------------------|----------------------------------------------------------------------------|
| Follow LDAP Referrals         | Search the different servers in the domain for the logged-in user account. |
| Off*                          |                                                                            |
| On                            |                                                                            |
| LDAP Certificate Verification | Enable verification of LDAP certificates.                                  |
| Yes                           |                                                                            |
| No*                           |                                                                            |

#### Miscellaneous

| Menu item                                                                    | Description                                                                                                    |
|------------------------------------------------------------------------------|----------------------------------------------------------------------------------------------------|
| Print Permission Off* On                                                     | Allow the user to print.                                                                                                    |
| Security Reset Jumper Enable "Guest" access* No Effect                       | Specify user access to the printer.  Notes:  The jumper is located beside a lock icon on the controller board.  Enable "Guest" access gives anyone access to all aspects of the printer.  No Effect may make access to the printer impossible when the required security information is unavailable. |
| Note: An asterisk (*) next to a value indicates the factory default setting. |                                                                                                    |

| Menu item                                                                    | Description                  |
|------------------------------------------------------------------------------|------------------------------|
| Minimum Password Length<br>0-32                                              | Specify the password length. |
| Note: An asterisk (*) next to a value indicates the factory default setting. |                              |

# Reports

## **Menu Settings Page**

| Menu item          | Description                                     |
|--------------------|-------------------------------------------------|
| Menu Settings Page | Print a report that contains the printer menus. |

### **Device**

| Menu item          | Description                                                            |  |
|--------------------|------------------------------------------------------------------------|--|
| Device Information | Print a report that contains information about the printer.            |  |
| Device Statistics  | Print a report about printer usage and supply status.                  |  |
| Profile List       | Print a list of profiles that are stored in the printer.               |  |
| Asset Report       | Print a report that contains the printer serial number and model name. |  |

#### **Print**

| Menu item        | Description                                                                      |
|------------------|----------------------------------------------------------------------------------|
| Print Fonts      | Print samples and information about the fonts that are available in each printer |
| PCL Fonts        | language.                                                                        |
| PostScript Fonts |                                                                                  |

#### **Network**

| Menu item                      | Description                                                                                          |
|--------------------------------|----------------------------------------------------------------------------------------------------|
| Network Setup Page             | Print a page that shows the configured network and wireless settings on the printer.                 |
|                                | <b>Note:</b> This menu item appears only in network printers or printers connected to print servers. |
| Wi-Fi Direct Connected Clients | Print a page that shows the list of devices that are connected to the printer using Wi-Fi Direct.    |
|                                | Note: This menu item appears only when Enable Wi-Fi Direct is set to On.                             |

# Help

| Menu item           | Description                                                                     |
|---------------------|---------------------------------------------------------------------------------|
| Print All Guides    | Prints all the guides                                                           |
| Connection Guide    | Provides information about connecting the printer locally (USB) or to a network |
| Information Guide   | Provides information about the printer                                          |
| Media Guide         | Provides information about loading paper and specialty media                    |
| Mono Quality Guide  | Provides information about solving mono print quality settings                  |
| Moving Guide        | Provides information about moving, locating, or shipping the printer            |
| Print Quality Guide | Provides information about solving print quality issues                         |
| Supplies Guide      | Provides information about ordering supplies                                    |

# **Troubleshooting**

### **Troubleshooting**

| Menu item                                                                                  | Description |
|--------------------------------------------------------------------------------------------|-------------|
| Print Quality Test Pages Print sample pages to identify and correct print quality defects. |             |

# **Printing the Menu Settings Page**

**1** From the control panel, navigate to:

2 Select Menu Settings Page, and then press OK.

Securing the printer 58

# **Securing the printer**

### Locating the security slot

The printer is equipped with a security lock feature. Attach a security lock compatible with most laptop computers in the location shown to secure the printer in place.

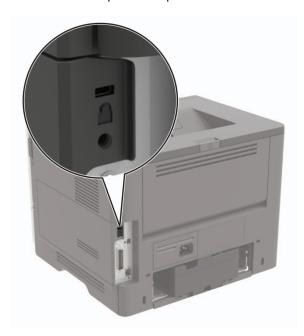

### **Erasing printer memory**

To erase volatile memory or buffered data, turn off the printer.

To erase non-volatile memory or individual settings, device and network settings, security settings, and embedded solutions, do the following:

**1** From the control panel, navigate to:

Settings 
$$> \frac{OK}{>}$$
 Device  $> \frac{OK}{>}$  Maintenance  $> \frac{OK}{>}$  Out of Service Erase  $> \frac{OK}{>}$  Sanitize all information on nonvolatile memory  $> \frac{OK}{>}$  Yes  $> \frac{OK}{>}$ 

2 Select either Start initial setup or Leave printer offline, and then press OK.

### Restoring factory default settings

**1** From the control panel, navigate to:

2 Select **Yes**, and then press OK

Securing the printer 59

# **Statement of Volatility**

Your printer contains various types of memory that can store device and network settings, and user data.

| Type of memory      | Description                                                                                                    |
|---------------------|----------------------------------------------------------------------------------------------------|
| Volatile memory     | Your printer uses standard <i>random access memory</i> (RAM) to temporarily buffer user data during simple print jobs.                                                          |
| Non-volatile memory | Your printer may use two forms of non-volatile memory: EEPROM and NAND (flash memory). Both types are used to store operating system, device settings, and network information. |

Erase the content of any installed printer memory in the following circumstances:

- The printer is being decommissioned.
- The printer is being moved to a different department or location.
- The printer is being serviced by someone from outside your organization.
- The printer is being removed from your premises for service.
- The printer is being sold to another organization.

# **Maintaining the printer**

**Warning—Potential Damage:** Failure to maintain optimum printer performance, or to replace parts and supplies, may cause damage to your printer.

### Networking

#### Connecting the printer to a Wi-Fi network

Make sure that Active Adapter is set to Auto. From the control panel, navigate to **Settings** > Network/Ports > OK > Network Overview > OK > Active Adapter > OK > Auto > OK

1 From the control panel, navigate to:

**2** Select a Wi-Fi network, and then type the network password.

**Note:** For Wi-Fi-network-ready printer models, a prompt for Wi-Fi network setup appears during initial setup.

# Connecting the printer to a wireless network using Wi-Fi Protected Setup (WPS)

Before you begin, make sure that:

- The access point (wireless router) is WPS-certified or WPS-compatible. For more information, see the documentation that came with your access point.
- A wireless network adapter is installed in your printer. For more information, see the instructions that came with the adapter.
- Make sure that Active Adapter is set to Auto. From the control panel, navigate to:

#### **Using the Push Button method**

**1** From the control panel, navigate to:

**2** Follow the instructions on the display.

#### Using the personal identification number (PIN) method

**1** From the control panel, navigate to:

Settings 
$$> 0K > Network/Ports > 0K > Wireless > 0K > Wi-Fi Protected Setup  $> 0K > Start PIN Method > 0K$$$

- 2 Copy the eight-digit WPS PIN.
- 3 Open a web browser, and then type the IP address of your access point in the address field.

#### **Notes:**

- To know the IP address, see the documentation that came with your access point.
- If you are using a proxy server, then temporarily disable it to load the web page correctly.
- **4** Access the WPS settings. For more information, see the documentation that came with your access point.
- **5** Enter the eight-digit PIN, and then save the changes.

#### Connecting a mobile device to the printer

Before connecting your mobile device, make sure to do the following:

• Enable Wi-Fi Direct in the printer. From the control panel, navigate to:

• View the Wi-Fi Direct SSID. From the control panel, navigate to:

• View the preshared key (PSK). From the control panel, navigate to:

#### **Connecting using Wi-Fi Direct**

- **1** From the mobile device, go to the settings menu.
- 2 Enable Wi-Fi, and then tap Wi-Fi Direct.
- **3** Select the printer SSID.
- **4** Confirm the connection on the printer control panel.

#### **Connecting using Wi-Fi**

- **1** From the mobile device, go to the settings menu.
- **2** Tap **Wi-Fi**, and then select the printer SSID.

Note: The string "DIRECT-xy" (where xy are two random characters) is added before the SSID.

**3** Enter the preshared key.

**Note:** The preshared key is the password.

#### **Deactivating the Wi-Fi network**

**1** From the printer control panel, navigate to:

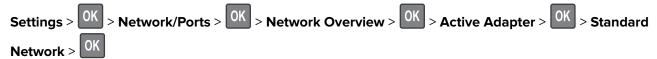

**2** Follow the instructions on the display.

### Cleaning the printer

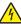

**CAUTION—SHOCK HAZARD:** To avoid the risk of electrical shock when cleaning the exterior of the printer, unplug the power cord from the electrical outlet and disconnect all cables from the printer before proceeding.

#### **Notes:**

- Perform this task after every few months.
- Damage to the printer caused by improper handling is not covered by the printer warranty.
- 1 Turn off the printer, and then unplug the power cord from the electrical outlet.
- **2** Remove paper from the standard bin and multipurpose feeder.
- 3 Remove any dust, lint, and pieces of paper around the printer using a soft brush or vacuum.
- **4** Wipe the outside of the printer with a damp, soft, lint-free cloth.

#### **Notes:**

- Do not use household cleaners or detergents, as they may damage the finish of the printer.
- Make sure that all areas of the printer are dry after cleaning.
- **5** Connect the power cord to the electrical outlet, and then turn on the printer.

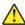

**CAUTION—POTENTIAL INJURY:** To avoid the risk of fire or electrical shock, connect the power cord to an appropriately rated and properly grounded electrical outlet that is near the product and easily accessible.

### Ordering parts and supplies

To order parts and supplies, contact the place where you purchased the printer.

Note: All life estimates for printer supplies assume printing on letter- or A4-size plain paper.

### Checking the status of parts and supplies

**1** From the control panel, navigate to:

Settings 
$$> OK > Reports > OK > Device > OK > Device Statistics > OK$$

2 From the Supply Information section of the pages printed, check the status of parts and supplies.

#### Ordering a toner cartridge

#### Notes:

- The estimated cartridge yield is based on the ISO/IEC 19752 standard.
- Extremely low print coverage for extended periods of time may negatively affect actual yield.

To order a toner cartridge, contact the place where you purchased the printer.

#### Ordering an imaging unit

To order an imaging unit, contact the place where you purchased the printer.

#### Ordering a maintenance kit

To order a maintenance kit, contact the place where you purchased the printer.

#### **Configuring supply notifications**

1 Open a web browser, and then type the printer IP address in the address field.

#### **Notes:**

- View the printer IP address on the printer home screen. The IP address appears as four sets of numbers separated by periods, such as 123.123.123.
- If you are using a proxy server, then temporarily disable it to load the web page correctly.
- 2 Click Settings > Device > Notifications.
- 3 From the Supplies menu, click Custom Supply Notifications.
- **4** Select a notification for each supply item.
- **5** Apply the changes.

### Replacing parts and supplies

### Replacing the toner cartridge

1 Open door A.

**Warning—Potential Damage:** To prevent damage from electrostatic discharge, touch any exposed metal frame of the printer before accessing or touching interior areas of the printer.

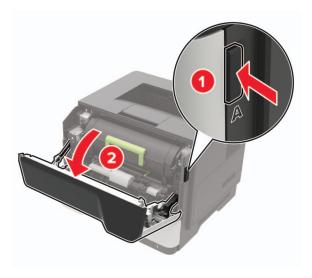

**2** Remove the used toner cartridge.

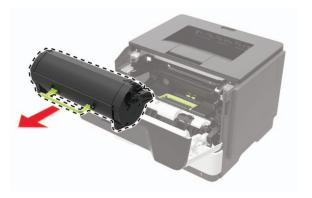

**3** Unpack the new toner cartridge, and then shake it three times to redistribute the toner.

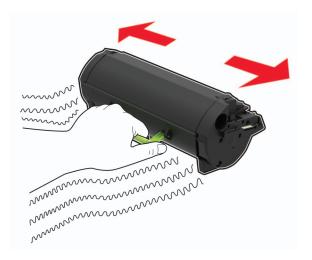

4 Insert the new toner cartridge.

**Note:** Use the arrows inside the printer as guides.

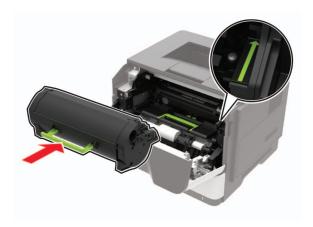

**5** Close door A.

### Replacing the imaging unit

1 Open door A.

**Warning—Potential Damage:** To prevent damage from electrostatic discharge, touch any exposed metal frame of the printer before accessing or touching interior areas of the printer.

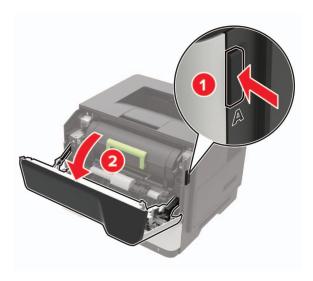

**2** Remove the toner cartridge.

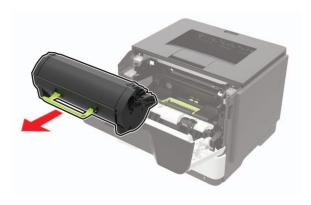

**3** Remove the used imaging unit.

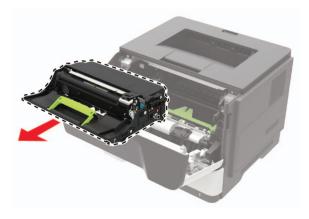

**4** Unpack the new imaging unit, and then shake it three times to redistribute the toner.

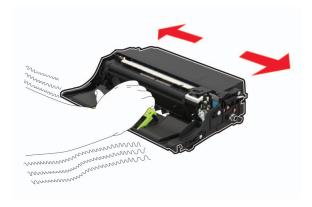

**Warning—Potential Damage:** Do not expose the imaging unit to direct light for more than 10 minutes. Extended exposure to light may cause print quality problems.

**Warning—Potential Damage:** Do not touch the photoconductor drum. Doing so may affect the quality of future print jobs.

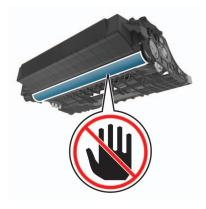

**5** Insert the new imaging unit.

Note: Use the arrows inside the printer as guides.

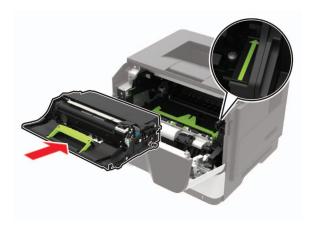

6 Insert the toner cartridge.

**Note:** Use the arrows inside the printer as guides.

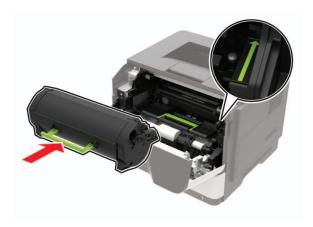

**7** Close door A.

### Replacing the pick tires

- **1** Turn off the printer.
- **2** Unplug the power cord from the electrical outlet, and then from the printer.
- **3** Remove the tray.

**Warning—Potential Damage:** To prevent damage from electrostatic discharge, touch any exposed metal frame of the printer before accessing or touching interior areas of the printer.

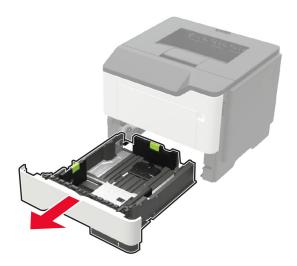

**4** Remove the used pick tires one after the other.

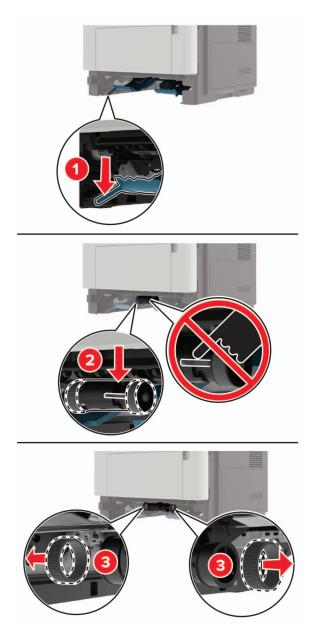

**5** Unpack the new pick tires.

6 Insert the new pick tires.

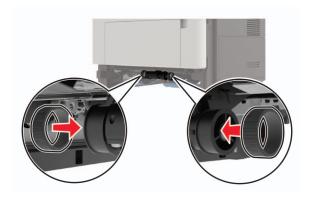

- 7 Insert the tray.
- **8** Connect the power cord to the printer, and then to the electrical outlet.

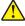

**CAUTION—POTENTIAL INJURY:** To avoid the risk of fire or electrical shock, connect the power cord to an appropriately rated and properly grounded electrical outlet that is near the product and easily accessible.

**9** Turn on the printer.

#### Replacing the pick roller assembly

- 1 Turn off the printer.
- **2** Unplug the power cord from the electrical outlet, and then from the printer.
- **3** Remove the optional tray.

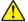

**CAUTION—POTENTIAL INJURY:** If the printer weight is greater than 20 kg (44 lb), then it may require two or more people to lift it safely.

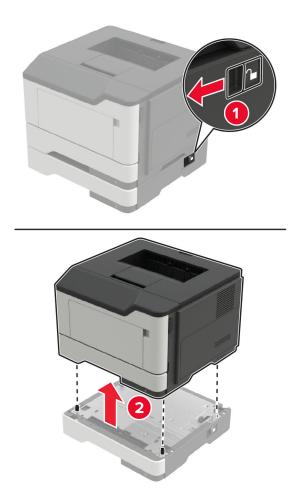

**4** Remove the tray insert, and then flip the tray base.

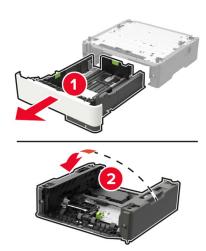

Remove the used pick roller assembly.

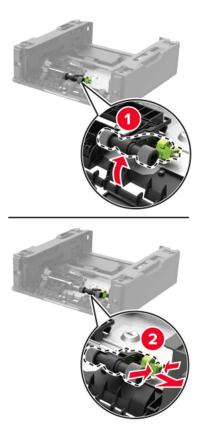

Unpack the new pick roller assembly.

7 Insert the new pick roller assembly.

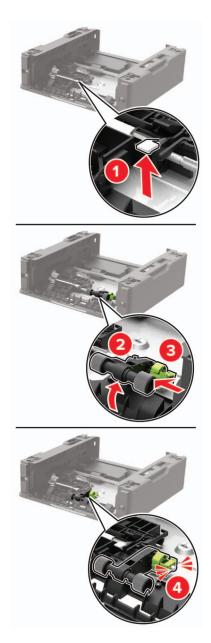

**8** Flip the tray base, and then insert the tray insert.

**9** Align the printer with the optional tray, and then lower the printer until it *clicks* into place.

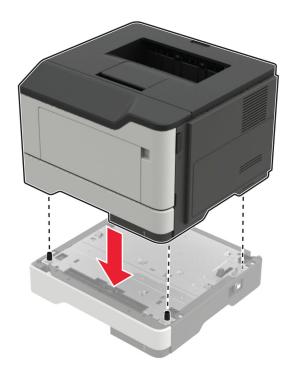

**10** Connect the power cord to the printer, and then to the electrical outlet.

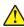

**CAUTION—POTENTIAL INJURY:** To avoid the risk of fire or electrical shock, connect the power cord to an appropriately rated and properly grounded electrical outlet that is near the product and easily accessible.

**11** Turn on the printer.

### Moving the printer

### Moving the printer to another location

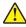

**CAUTION—POTENTIAL INJURY:** If the printer weight is greater than 20 kg (44 lb), then it may require two or more people to lift it safely.

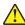

**CAUTION—POTENTIAL INJURY:** To avoid the risk of fire or electrical shock, use only the power cord provided with this product or the manufacturer's authorized replacement.

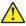

**CAUTION—POTENTIAL INJURY:** When moving the printer, follow these guidelines to avoid personal injury or printer damage:

- Make sure that all doors and trays are closed.
- Turn off the printer, and then unplug the power cord from the electrical outlet.
- Disconnect all cords and cables from the printer.
- If the printer has separate floor-standing optional trays or output options attached to it, then disconnect them before moving the printer.

• If the printer has a caster base, then carefully roll it to the new location. Use caution when passing over thresholds and breaks in flooring.

- If the printer does not have a caster base but is configured with optional trays or output options, then remove the output options and lift the printer off the trays. Do not try to lift the printer and any options at the same time
- Always use the handholds on the printer to lift it.
- Any cart used to move the printer must have a surface able to support the full footprint of the printer.
- Any cart used to move the hardware options must have a surface able to support the dimensions of the options.
- Keep the printer in an upright position.
- Avoid severe jarring movements.
- Make sure that your fingers are not under the printer when you set it down.
- Make sure that there is adequate clearance around the printer.

Note: Damage to the printer caused by improper moving is not covered by the printer warranty.

### Shipping the printer

When shipping the printer, use the original packaging or contact the place where you purchased the printer.

# Saving energy and paper

### Configuring the power save mode settings

#### Sleep mode

**1** From the control panel, navigate to:

2 Enter the amount of time that the printer stays idle before it enters Sleep mode.

#### Hibernate mode

**1** From the control panel, navigate to:

**2** Select the amount of time before the printer enters Hibernate mode.

#### Notes:

- Make sure to wake the printer from Hibernate mode before sending a print job.
- To wake the printer from Hibernate mode, press the power button.
- The Embedded Web Server is disabled when the printer is in Hibernate mode.

### **Conserving supplies**

• Print on both sides of the paper.

**Note:** Two-sided printing is the default setting in the print driver.

- Print multiple pages on a single sheet of paper.
- Use the preview feature to see how the document looks like before printing it.
- Print one copy of the document to check its content and format for accuracy.

# **Clearing jams**

# **Avoiding jams**

#### Load paper properly

• Make sure that the paper lies flat in the tray.

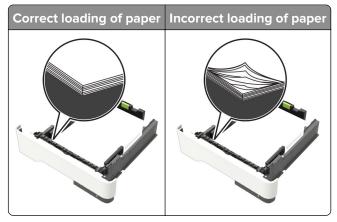

- Do not load or remove a tray while the printer is printing.
- Do not load too much paper. Make sure that the stack height is below the maximum paper fill indicator.
- Do not slide paper into the tray. Load paper as shown in the illustration.

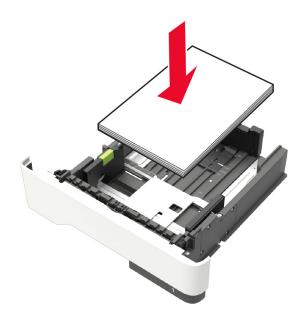

- Make sure that the paper guides are positioned correctly and are not pressing tightly against the paper or envelopes.
- Push the tray firmly into the printer after loading paper.

#### Use recommended paper

- Use only recommended paper or specialty media.
- Do not load paper that is wrinkled, creased, damp, bent, or curled.
- Flex, fan, and align the paper edges before loading.

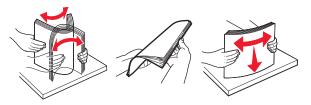

- Do not use paper that has been cut or trimmed by hand.
- Do not mix paper sizes, weights, or types in the same tray.
- Make sure that the paper size and type are set correctly on the computer or printer control panel.
- Store paper according to manufacturer recommendations.

# Identifying jam locations

#### **Notes:**

- When Jam Assist is set to On, the printer automatically flushes blank pages or partially printed pages after a jammed page has been cleared. Check your printed output for blank pages.
- When Jam Recovery is set to On or Auto, the printer reprints jammed pages.

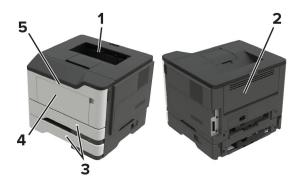

|   | Jam location        |
|---|---------------------|
| 1 | Standard bin        |
| 2 | Rear door           |
| 3 | Tray [x]            |
| 4 | Multipurpose feeder |
| 5 | Door A              |

# Paper jam in door A

**1** Remove the tray.

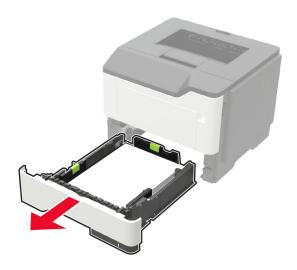

### 2 Open door A.

**Warning—Potential Damage:** To prevent damage from electrostatic discharge, touch any exposed metal frame of the printer before accessing or touching interior areas of the printer.

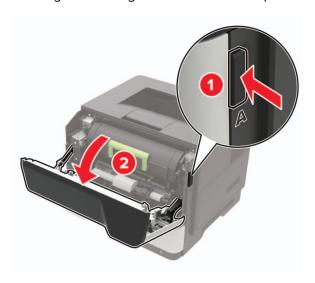

**3** Remove the toner cartridge.

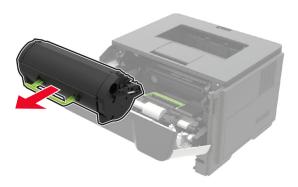

4 Remove the imaging unit.

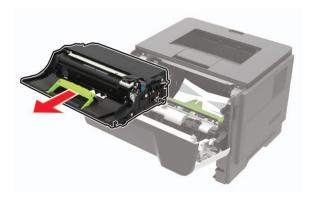

**Warning—Potential Damage:** Do not expose the imaging unit to direct light for more than 10 minutes. Extended exposure to light may cause print quality problems.

**Warning—Potential Damage:** Do not touch the photoconductor drum. Doing so may affect the quality of future print jobs.

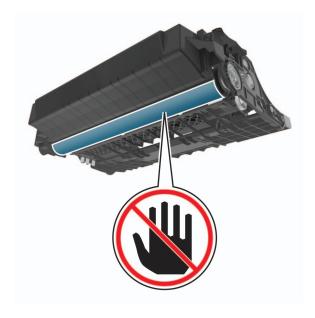

**5** Remove the jammed paper.

**CAUTION—HOT SURFACE:** The inside of the printer might be hot. To reduce the risk of injury from a hot component, allow the surface to cool before touching it.

**Note:** Make sure that all paper fragments are removed.

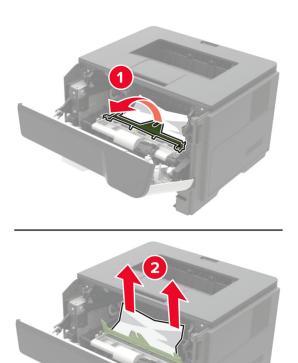

6 Insert the imaging unit.

**Note:** Use the arrows inside the printer as guides.

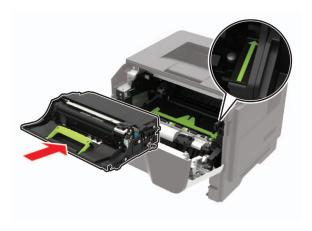

7 Insert the toner cartridge.

**Note:** Use the arrows inside the printer as guides.

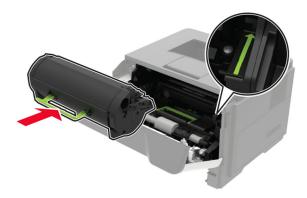

- 8 Close the door.
- **9** Insert the tray.

# Paper jam in the rear door

1 Open the rear door.

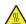

**CAUTION—HOT SURFACE:** The inside of the printer might be hot. To reduce the risk of injury from a hot component, allow the surface to cool before touching it.

**Warning—Potential Damage:** To prevent damage from electrostatic discharge, touch any exposed metal frame of the printer before accessing or touching interior areas of the printer.

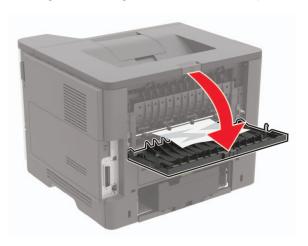

**2** Remove the jammed paper.

Note: Make sure that all paper fragments are removed.

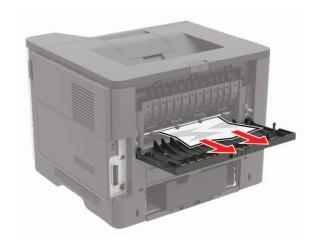

**3** Close the rear door.

# Paper jam in the standard bin

Remove the jammed paper.

Note: Make sure that all paper fragments are removed.

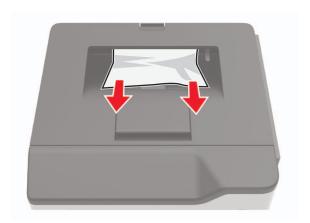

# Paper jam in the duplex unit

**1** Remove the tray.

**Warning—Potential Damage:** To prevent damage from electrostatic discharge, touch any exposed metal frame of the printer before accessing or touching interior areas of the printer.

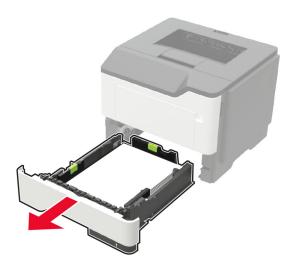

2 Remove the jammed paper.

**Note:** Make sure that all paper fragments are removed.

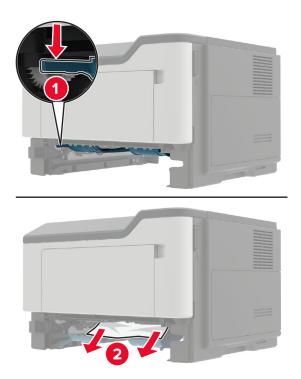

**3** Insert the tray.

# Paper jam in trays

**1** Remove the tray.

**Warning—Potential Damage:** To prevent damage from electrostatic discharge, touch any exposed metal frame of the printer before accessing or touching interior areas of the printer.

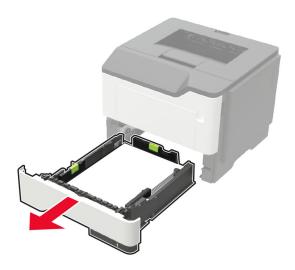

2 Remove the jammed paper.

**Note:** Make sure that all paper fragments are removed.

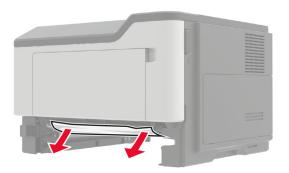

**3** Insert the tray.

# Paper jam in the multipurpose feeder

- **1** Remove paper from the multipurpose feeder.
- **2** Remove the jammed paper.

**Note:** Make sure that all paper fragments are removed.

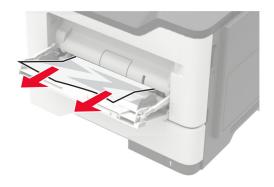

**3** Flex, fan, and align the paper edges before loading.

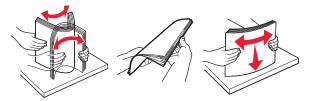

4 Reload paper, and then adjust the paper guide.

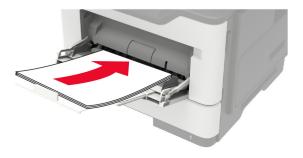

# **Troubleshooting**

# Configuring the SMTP server

**1** Open a web browser, and then type the printer IP address in the address field.

#### **Notes:**

- View the printer IP address on the printer home screen. The IP address appears as four sets of numbers separated by periods, such as 123.123.123.
- If you are using a proxy server, then temporarily disable it to load the web page correctly.
- 2 Click Settings > Device > Notifications > E-mail Alerts Setup.
- **3** From the E-mail Setup section, configure the settings.
- 4 Click Save.

# **Network connection problems**

### **Cannot open Embedded Web Server**

| Action                                                                                       | Yes           | No                                       |
|----------------------------------------------------------------------------------------------|---------------|------------------------------------------|
| Step 1                                                                                       | Go to step 2. | Turn on the printer.                     |
| Check if the printer is on.                                                                  |               |                                          |
| Is the printer on?                                                                           |               |                                          |
| Step 2                                                                                       | Go to step 3. | Type the correct                         |
| Make sure that the printer IP address is correct.                                            |               | printer IP address in the address field. |
| Notes:                                                                                       |               | the address field.                       |
| View the IP address on the home screen.                                                      |               |                                          |
| An IP address appears as four sets of numbers separated by periods, such as 123.123.123.123. |               |                                          |
| Is the printer IP address correct?                                                           |               |                                          |
| Step 3                                                                                       | Go to step 4. | Install a supported                      |
| Check if you are using a supported browser:                                                  |               | browser.                                 |
| Internet Explorer version 11 or later                                                        |               |                                          |
| Microsoft Edge                                                                               |               |                                          |
| Safari version 6 or later                                                                    |               |                                          |
| <ul> <li>Google Chrome<sup>TM</sup> version 32 or later</li> </ul>                           |               |                                          |
| Mozilla Firefox version 24 or later                                                          |               |                                          |
| Is your browser supported?                                                                   |               |                                          |

| Action                                                                                                    | Yes                    | No                            |
|----------------------------------------------------------------------------------------------------|------------------------|-------------------------------|
| Step 4 Check if the network connection is working.                                                                                                    | Go to step 5.          | Contact your administrator.   |
| Is the network connection working?                                                                                                    |                        |                               |
| Step 5 Make sure that the cable connections to the printer and print server are secure. For more information, see the documentation that came with the printer. | Go to step 6.          | Secure the cable connections. |
| Are the cable connections secure?                                                                                                    |                        |                               |
| Step 6 Check if the web proxy servers are disabled.                                                                                                    | Go to step 7.          | Contact your administrator.   |
| Are the web proxy servers disabled?                                                                                                    |                        |                               |
| Step 7 Access the Embedded Web Server.                                                                                                    | The problem is solved. | Contact your <u>dealer</u> .  |
| Did the Embedded Web Server open?                                                                                                    |                        |                               |

# Cannot connect the printer to the Wi-Fi network

| Action                                                                                                    | Yes            | No            |
|----------------------------------------------------------------------------------------------------|----------------|---------------|
| Step 1                                                                                                    | The problem is | Go to step 2. |
| Make sure that Active Adapter is set to Auto.                                                                              | solved.        |               |
| From the control panel, navigate to:                                                                                       |                |               |
| Settings > OK > Network/Ports > OK > Network Overview > OK > Active Adapter > OK > Auto > OK                               |                |               |
| Can the printer connect to the Wi-Fi network?                                                                              |                |               |
| Step 2                                                                                                    | Go to step 4.  | Go to step 3. |
| Check if the correct Wi-Fi network is selected.                                                                            |                |               |
| Note: Some routers may share the default SSID.                                                                             |                |               |
| Are you connecting to the correct Wi-Fi network?                                                                           |                |               |
| Step 3                                                                                                    | The problem is | Go to step 4. |
| Connect to the correct Wi-Fi network. For more information, see<br>"Connecting the printer to a Wi-Fi network" on page 60. | solved.        |               |
| Can the printer connect to the Wi-Fi network?                                                                              |                |               |

| Action                                                                             | Yes            | No                           |
|------------------------------------------------------------------------------------|----------------|------------------------------|
| Step 4                                                                             | Go to step 6.  | Go to step 5.                |
| Check the wireless security mode.                                                  |                |                              |
| From the control panel, navigate to:                                               |                |                              |
| Settings > OK > Network/Ports > OK > Wireless > OK > Wireless > OK >               |                |                              |
| Wifeless Security Mode >                                                           |                |                              |
| Is the correct wireless security mode selected?                                    |                |                              |
| Step 5                                                                             | The problem is | Go to step 6.                |
| Select the correct wireless security mode.                                         | solved.        |                              |
| Can the printer connect to the Wi-Fi network?                                      |                |                              |
| Step 6                                                                             | The problem is | Contact your <u>dealer</u> . |
| Make sure that you entered the correct network password.                           | solved.        |                              |
| <b>Note:</b> Take note of the spaces, numbers, and capitalization in the password. |                |                              |
| Can the printer connect to the Wi-Fi network?                                      |                |                              |

### Checking the printer connectivity

1 From the control panel, navigate to:

**2** Check the first section of the page and confirm that the status is connected.

If the status is not connected, then the LAN drop may be inactive, or the network cable may be unplugged or malfunctioning. Contact your administrator for assistance.

## **Issues with supplies**

### Replace cartridge, printer region mismatch

Install the correct toner cartridge.

### **Non-Printer Manufacturer supply**

The printer has detected an unrecognized supply or part installed in the printer.

Your printer is designed to function best with genuine supplies and parts made by the printer manufacturer. Use of third-party supplies or parts may affect the performance, reliability, or life of the printer and its imaging components.

All life indicators are designed to function with supplies and parts from the printer manufacturer and may deliver unpredictable results if third-party supplies or parts are used. Imaging component usage beyond the intended life may damage your printer or associated components.

**Warning—Potential Damage:** Use of third-party supplies or parts can affect warranty coverage. Damage caused by the use of third-party supplies or parts may not be covered by the warranty.

To accept any and all of these risks and to proceed with the use of non-genuine supplies or parts in your printer, from the control panel, press and hold  $\mathbf{X}$  and  $\mathbf{OK}$  simultaneously for 15 seconds.

If you do not want to accept these risks, then remove the third-party supply or part from your printer and install a genuine supply or part from the printer manufacturer.

# Paper feed problems

#### **Envelope seals when printing**

| Ac                                                     | tion                                                                              | Yes                          | No             |
|--------------------------------------------------------|-----------------------------------------------------------------------------------|------------------------------|----------------|
| Ste                                                    | ep 1                                                                              | Go to step 2.                | The problem is |
| а                                                      | Use an envelope that has been stored in a dry environment.                        |                              | solved.        |
|                                                        | <b>Note:</b> Printing on envelopes with high moisture content can seal the flaps. |                              |                |
| b                                                      | Send the print job.                                                               |                              |                |
| Do                                                     | es the envelope seal when printing?                                               |                              |                |
| Ste                                                    | ep 2                                                                              | Contact your <u>dealer</u> . | The problem is |
| а                                                      | Make sure that paper type is set to Envelope.                                     |                              | solved.        |
|                                                        | From the control panel, navigate to:                                              |                              |                |
| Settings > OK > Paper > OK > Tray Configuration > OK > |                                                                                   |                              |                |
|                                                        | Paper Size/Type > OK                                                              |                              |                |
| b                                                      | Send the print job.                                                               |                              |                |
| Do                                                     | es the envelope seal when printing?                                               |                              |                |

# Collated printing does not work

| Action                                                                                                    | Yes                    | No                           |
|----------------------------------------------------------------------------------------------------|------------------------|------------------------------|
| Step 1  a From the control panel, navigate to:  Settings > OK > Print > OK > Layout > OK > Collate >      | The problem is solved. | Go to step 2.                |
| b Set Collate to On [1,2,1,2,1,2], and then press OK.                                                     |                        |                              |
| c Print the document.                                                                                     |                        |                              |
| Is the document collated correctly?                                                                       |                        |                              |
| Step 2  a From the document that you are trying to print, open the Print dialog, and then select Collate. | The problem is solved. | Go to step 3.                |
| <b>b</b> Print the document.  Is the document collated correctly?                                         |                        |                              |
| Step 3                                                                                                    | The problem is         | Contact your <u>dealer</u> . |
| a Reduce the number of pages to print.                                                                    | solved.                |                              |
| <b>b</b> Print the document.                                                                              |                        |                              |
| Are the pages collated correctly?                                                                         |                        |                              |

# Tray linking does not work

| Action                                                                                    | Yes            | No            |
|-------------------------------------------------------------------------------------------|----------------|---------------|
| Step 1                                                                                    | The problem is | Go to step 2. |
| <b>a</b> Check if the trays contain the same paper size and paper type.                   | solved.        |               |
| <b>b</b> Check if the paper guides are positioned correctly.                              |                |               |
| c Print the document.                                                                     |                |               |
|                                                                                           |                |               |
| Do the trays link correctly?                                                              |                |               |
| Step 2                                                                                    | The problem is | Go to step 3. |
| a From the control panel, navigate to:                                                    | solved.        |               |
| Settings > OK > Paper > OK > Tray Configuration > OK >                                    |                |               |
| Paper Size/Type > OK                                                                      |                |               |
| <b>b</b> Set the paper size and paper type to match the paper loaded in the linked trays. |                |               |
| c Print the document.                                                                     |                |               |
| Do the trays link correctly?                                                              |                |               |

| Action                                                                                                    | Yes                    | No                           |
|----------------------------------------------------------------------------------------------------|------------------------|------------------------------|
| <ul> <li>Step 3</li> <li>a Make sure that Tray Linking is set to Automatic. For more information, see <u>"Linking trays" on page 15</u>.</li> <li>b Print the document.</li> </ul> | The problem is solved. | Contact your <u>dealer</u> . |
| Do the trays link correctly?                                                                                                    |                        |                              |

# Paper frequently jams

| Action                                                                                                    | Yes                          | No                     |
|----------------------------------------------------------------------------------------------------|------------------------------|------------------------|
| Step 1 a Remove the tray. b Check if paper is loaded correctly. Notes:  • Make sure that the paper guides are positioned correctly. • Make sure that the stack height is below the maximum paper fill indicator. • Make sure to print on recommended paper size and type. c Insert the tray. d Print the document.  Do paper jams occur frequently? | Go to step 2.                | The problem is solved. |
| Step 2 a From the control panel, navigate to:  Settings > OK > Paper > OK > Tray Configuration > OK >  Paper Size/Type > OK  b Set the correct paper size and type. c Print the document.  Do paper jams occur frequently?                                                                                                    | Go to step 3.                | The problem is solved. |
| Step 3  a Load paper from a fresh package.  Note: Paper absorbs moisture due to high humidity. Store paper in its original wrapper until you are ready to use it.  b Print the document.  Do paper jams occur frequently?                                                                                                    | Contact your <u>dealer</u> . | The problem is solved. |

### Jammed pages are not reprinted

| Action                                        | Yes                    | No                           |
|-----------------------------------------------|------------------------|------------------------------|
| <b>1</b> From the control panel, navigate to: | The problem is solved. | Contact your <u>dealer</u> . |
| Settings > OK > Device > OK >                 |                        |                              |
| Notifications > OK > Jam                      |                        |                              |
| Content Recovery > OK                         |                        |                              |
| 2 In the Jam Recovery menu, select            |                        |                              |
| On or Auto, and then press OK.                |                        |                              |
| Are the jammed pages reprinted?               |                        |                              |

# **Printing problems**

### Print quality is poor

Blank or white pages

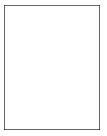

Contact your <u>dealer</u>.

### **Dark print**

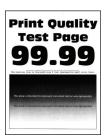

Note: Before solving the problem, print the Print Quality Test Pages. From the control panel, navigate to

| Action                                                                                                    | Yes                          | No                     |
|----------------------------------------------------------------------------------------------------|------------------------------|------------------------|
| Step 1                                                                                                    | Go to step 2.                | The problem is         |
| Check if the printer is using a genuine and supported toner cartridge.                                                                                                  | ·                            | solved.                |
| <b>Note:</b> If the cartridge is not supported, then install a supported one.                                                                                           |                              |                        |
| <b>b</b> Print the document.                                                                                                    |                              |                        |
| Is the print dark?                                                                                                    |                              |                        |
| Step 2                                                                                                    | Go to step 3.                | The problem is         |
| <b>a</b> Turn off the printer, wait for about 10 seconds, and then turn on the printer.                                                                                 |                              | solved.                |
| <b>b</b> Reduce toner darkness. From the control panel, navigate to:                                                                                                    |                              |                        |
| Settings > Print > Quality > Toner Darkness                                                                                                    |                              |                        |
| c Print the document.                                                                                                    |                              |                        |
| Is the print dark?                                                                                                    |                              |                        |
| ·                                                                                                    | C - t t 1                    | The complete series    |
| Step 3  a Depending on your operating system, specify the paper type                                                                                                    | Go to step 4.                | The problem is solved. |
| from the Printing Preferences or Print dialog.                                                                                                    |                              |                        |
| Notes:                                                                                                    |                              |                        |
| <ul> <li>Make sure that the setting matches the paper loaded.</li> </ul>                                                                                                |                              |                        |
| <ul> <li>You can also change the setting on the printer control<br/>panel. Navigate to Settings &gt; Paper &gt; Tray Configuration<br/>&gt; Paper Size/Type.</li> </ul> |                              |                        |
| <b>b</b> Print the document.                                                                                                    |                              |                        |
|                                                                                                    |                              |                        |
| Is the print dark?                                                                                                    |                              |                        |
| Step 4                                                                                                    | Go to step 5.                | Go to step 6.          |
| Check if the paper has texture or rough finishes.                                                                                                    |                              |                        |
| Are you printing on textured or rough paper?                                                                                                    |                              |                        |
|                                                                                                    | Co to stop 6                 | The problem is         |
| Step 5  a Replace textured paper with plain paper.                                                                                                    | Go to step 6.                | The problem is solved. |
| <b>b</b> Print the document.                                                                                                    |                              |                        |
| Thirt the document.                                                                                                    |                              |                        |
| Is the print dark?                                                                                                    |                              |                        |
| Step 6                                                                                                    | Contact your <u>dealer</u> . | The problem is         |
| a Load paper from a fresh package.                                                                                                    |                              | solved.                |
| <b>Note:</b> Paper absorbs moisture due to high humidity. Store paper in its original wrapper until you are ready to use it.                                            |                              |                        |
| <b>b</b> Print the document.                                                                                                    |                              |                        |
| Is the print dark?                                                                                                    |                              |                        |

#### Fine lines are not printed correctly

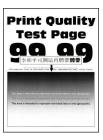

Note: Before solving the problem, print the Print Quality Test Pages. From the control panel, navigate to

**Settings** > **Troubleshooting** > **Print Quality Test Pages**. For non-touch-screen printer models, press to navigate through the settings.

| Action                                                                          | Yes                          | No             |
|---------------------------------------------------------------------------------|------------------------------|----------------|
| Step 1                                                                          | Go to step 2.                | The problem is |
| <b>a</b> Check if the printer is using a genuine and supported toner cartridge. |                              | solved.        |
| <b>Note:</b> If the cartridge is not supported, then install a supported one.   |                              |                |
| <b>b</b> Print the document.                                                    |                              |                |
| Are fine lines not printed correctly?                                           |                              |                |
| Step 2                                                                          | Contact your <u>dealer</u> . | The problem is |
| a Increase toner darkness.                                                      |                              | solved.        |
| From the control panel, navigate to:                                            |                              |                |
| Settings > Print > Quality > Toner Darkness                                     |                              |                |
| <b>b</b> Print the document.                                                    |                              |                |
| Are fine lines not printed correctly?                                           |                              |                |

#### Folded or wrinkled paper

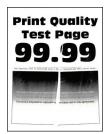

Note: Before solving the problem, print the Print Quality Test Pages. From the control panel, navigate to

| Action                                                                                                    | Yes                          | No                     |
|----------------------------------------------------------------------------------------------------|------------------------------|------------------------|
| Step 1  a Check if the printer is using a genuine and supported toner cartridge.                                                                                        | Go to step 2.                | The problem is solved. |
| <b>Note:</b> If the cartridge is not supported, then install a supported one.                                                                                           |                              |                        |
| <b>b</b> Print the document.                                                                                                    |                              |                        |
| Is the paper folded or wrinkled?                                                                                                    |                              |                        |
| Step 2                                                                                                    | Go to step 3.                | The problem is         |
| a Load paper from a fresh package.                                                                                                    |                              | solved.                |
| <b>Note:</b> Paper absorbs moisture due to high humidity. Store paper in its original wrapper until you are ready to use it.                                            |                              |                        |
| <b>b</b> Print the document.                                                                                                    |                              |                        |
| Is the paper folded or wrinkled?                                                                                                    |                              |                        |
| Step 3                                                                                                    | Contact your <u>dealer</u> . | I                      |
| <b>a</b> Depending on your operating system, specify the paper type from the Printing Preferences or Print dialog.                                                      |                              | solved.                |
| Notes:                                                                                                    |                              |                        |
| Make sure that the setting matches the paper loaded.                                                                                                    |                              |                        |
| <ul> <li>You can also change the setting on the printer control<br/>panel. Navigate to Settings &gt; Paper &gt; Tray Configuration<br/>&gt; Paper Size/Type.</li> </ul> |                              |                        |
| <b>b</b> Print the document.                                                                                                    |                              |                        |
| Is the paper folded or wrinkled?                                                                                                    |                              |                        |

### **Gray background**

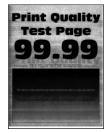

Note: Before solving the problem, print the Print Quality Test Pages. From the control panel, navigate to

| Action                                                                                                    | Yes                          | No                     |
|----------------------------------------------------------------------------------------------------|------------------------------|------------------------|
| <ul> <li>Step 1</li> <li>a Turn off the printer, wait for 10 seconds, and then turn on the printer.</li> <li>b Decrease toner darkness. From the control panel, navigate to: Settings &gt; Print &gt; Quality &gt; Toner Darkness c Print the document. </li> <li>Does gray background appear on prints?</li> </ul>                                                                   | Go to step 2.                | The problem is solved. |
| Step 2  a Check if the printer is using a genuine and supported toner cartridge.  Note: If the toner cartridge is not supported, then install a supported one.  b Print the document.  Does gray background appear on prints?                                                                                                    | Go to step 3.                | The problem is solved. |
| Step 3 a Depending on your operating system, specify the paper type from the Printing Preferences or Print dialog.  Notes:  • Make sure that the setting matches the paper loaded. • You can also change the setting on the printer control panel. Navigate to Settings > Paper > Tray Configuration > Paper Size/Type. b Print the document.  Does gray background appear on prints? | Contact your <u>dealer</u> . | The problem is solved. |

### **Horizontal light bands**

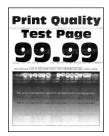

Note: Before solving the problem, print the Print Quality Test Pages. From the control panel, navigate to

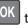

| Action                                                                                                    | Yes                          | No                     |
|----------------------------------------------------------------------------------------------------|------------------------------|------------------------|
| Step 1  a Check if the printer is using a genuine and supported toner cartridge.                                       | Go to step 2.                | The problem is solved. |
| <ul><li>Note: If the cartridge is not supported, then install a supported one.</li><li>b Print the document.</li></ul> |                              |                        |
| Do horizontal light bands appear on prints?                                                                            |                              |                        |
| Step 2 a Turn off the printer, wait for about 10 seconds, and then turn on the printer. b Print the document.          | Contact your <u>dealer</u> . | The problem is solved. |
| Do horizontal light bands appear on prints?                                                                            |                              |                        |

### **Incorrect margins**

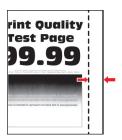

Note: Before solving the problem, print the Print Quality Test Pages. From the control panel, navigate to

| Action                                                                                                    | Yes                    | No            |
|----------------------------------------------------------------------------------------------------|------------------------|---------------|
| <ul> <li>Step 1</li> <li>a Adjust the paper guides to the correct position for the paper loaded.</li> <li>b Print the document.</li> </ul> | The problem is solved. | Go to step 2. |
| Are the margins correct?                                                                                                    |                        |               |

| Action                                                                                                    | Yes                    | No                           |
|----------------------------------------------------------------------------------------------------|------------------------|------------------------------|
| Step 2  a Depending on your operating system, specify the paper size from the Printing Preferences or Print dialog.                                                       | The problem is solved. | Contact your <u>dealer</u> . |
| Notes:                                                                                                    |                        |                              |
| <ul> <li>Make sure that the setting matches the paper loaded.</li> </ul>                                                                                                  |                        |                              |
| <ul> <li>You can also change the setting from the printer control<br/>panel. Navigate to Settings &gt; Paper &gt; Tray Configuration<br/>&gt; Paper Size/Type.</li> </ul> |                        |                              |
| <b>b</b> Print the document.                                                                                                    |                        |                              |
| Are the margins correct?                                                                                                    |                        |                              |

### **Light print**

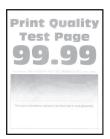

Note: Before solving the problem, print the Print Quality Test Pages. From the control panel, navigate to

| Action                                                                                  | Yes           | No             |
|-----------------------------------------------------------------------------------------|---------------|----------------|
| Step 1                                                                                  | Go to step 2. | The problem is |
| <b>a</b> Check if the printer is using a genuine and supported toner cartridge.         |               | solved.        |
| <b>Note:</b> If the cartridge is not supported, then install a supported one.           |               |                |
| <b>b</b> Print the document.                                                            |               |                |
| Is the print light?                                                                     |               |                |
| Step 2                                                                                  | Go to step 3. | The problem is |
| <b>a</b> Turn off the printer, wait for about 10 seconds, and then turn on the printer. |               | solved.        |
| <b>b</b> Increase toner darkness. From the control panel, navigate to:                  |               |                |
| Settings > Print > Quality > Toner Darkness                                             |               |                |
| c Print the document.                                                                   |               |                |
| Is the print light?                                                                     |               |                |

| Action                                                                                                    | Yes                          | No             |
|----------------------------------------------------------------------------------------------------|------------------------------|----------------|
| Step 3                                                                                                    | Go to step 4.                | The problem is |
| <b>a</b> Depending on your operating system, specify the paper type from the Printing Preferences or Print dialog.                                                     |                              | solved.        |
| Notes:                                                                                                    |                              |                |
| Make sure that the setting matches the paper loaded.                                                                                                    |                              |                |
| <ul> <li>You can also change the setting on the printer control<br/>panel. Navigate to Settings &gt; Paper &gt; Tray Configuration<br/>&gt; Paper Size/Type</li> </ul> |                              |                |
| <b>b</b> Print the document.                                                                                                    |                              |                |
| Is the print light?                                                                                                    |                              |                |
| Step 4                                                                                                    | Go to step 5.                | The problem is |
| Check if the print resolution is set to 600 dpi.                                                                                                    |                              | solved.        |
| a From the control panel, navigate to:                                                                                                    |                              |                |
| Settings > Print > Quality > Print Resolution                                                                                                    |                              |                |
| <b>b</b> Print the document.                                                                                                    |                              |                |
| Is the print light?                                                                                                    |                              |                |
| Step 5                                                                                                    | Contact your <u>dealer</u> . | The problem is |
| Check the status of the toner cartridge, and replace if necessary.                                                                                                    |                              | solved.        |
| a From the control panel, navigate to:                                                                                                    |                              |                |
| Status/Supplies > Supplies                                                                                                    |                              |                |
| <b>b</b> Print the document.                                                                                                    |                              |                |
| Is the print light?                                                                                                    |                              |                |

### Mottled print and dots

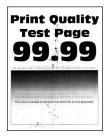

Note: Before solving the problem, print the Print Quality Test Pages. From the control panel, navigate to

| Action                                                                                                   | Yes                          | No                           |
|----------------------------------------------------------------------------------------------------|------------------------------|------------------------------|
| Step 1                                                                                                   | Go to step 2.                | The problem is               |
| <b>a</b> Check if the printer is using a genuine and supported toner cartridge.                          |                              | solved.                      |
| <b>Note:</b> If the cartridge is not supported, then install a supported one.                            |                              |                              |
| <b>b</b> Print the document.                                                                             |                              |                              |
| Is the print mottled?                                                                                    |                              |                              |
| Step 2                                                                                                   | Go to step 3.                | Contact your <u>dealer</u> . |
| Check the printer for leaked toner contamination.                                                        |                              |                              |
| Is the printer free of leaked toner?                                                                     |                              |                              |
| Step 3                                                                                                   | Go to step 4.                | Contact your <u>dealer</u> . |
| a Check the status of the imaging unit.                                                                  |                              |                              |
| From the control panel, navigate to:                                                                     |                              |                              |
| Settings > Reports > Device > Device Statistics                                                          |                              |                              |
| <b>b</b> From the Supply Information section of the pages printed, check the status of the imaging unit. |                              |                              |
| Is the imaging unit near end of life?                                                                    |                              |                              |
| Step 4                                                                                                   | Contact your <u>dealer</u> . | The problem is               |
| a Replace the imaging unit.                                                                              |                              | solved.                      |
| <b>b</b> Print the document.                                                                             |                              |                              |
| Is the print mottled?                                                                                    |                              |                              |

### Paper curl

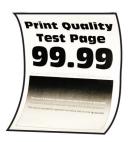

| Action                                                                                                    | Yes           | No                     |
|----------------------------------------------------------------------------------------------------|---------------|------------------------|
| Step 1 a Check if the paper loaded is supported. Note: If paper is not supported, then load a supported paper. b Print the document. | Go to step 2. | The problem is solved. |
| Is the paper curled?                                                                                                    |               |                        |

| Action                                                                                                    | Yes                          | No                     |
|----------------------------------------------------------------------------------------------------|------------------------------|------------------------|
| <ul> <li>Step 2</li> <li>a Check if the printer is using a genuine and supported toner cartridge.</li> <li>Note: If the cartridge is not supported, then install a supported one.</li> <li>b Print the document.</li> </ul>                                                                                                    | Go to step 3.                | The problem is solved. |
| Is the paper curled?                                                                                                    |                              |                        |
| <ul> <li>Step 3</li> <li>a Adjust the guides in the tray to the correct position for the paper loaded.</li> <li>b Print the document.</li> </ul>                                                                                                    | Go to step 4.                | The problem is solved. |
| Is the paper curled?                                                                                                    |                              |                        |
| <ul> <li>Step 4</li> <li>a Depending on your operating system, specify the paper size and paper type from the Printing Preferences or Print dialog.</li> <li>Notes: <ul> <li>Make sure that the settings match the paper loaded.</li> <li>You can also change the settings on the printer control panel. Navigate to Settings &gt; Paper &gt; Tray Configuration &gt; Paper Size/Type. For non-touch-screen printer models, press</li> <li>b Print the document.</li> </ul> </li> </ul> | Go to step 5.                | The problem is solved. |
| Is the paper curled?                                                                                                    | Co to stop 6                 | The problem is         |
| <ul> <li>Step 5</li> <li>a Remove paper, flip it over, and then reload paper.</li> <li>b Print the document.</li> </ul>                                                                                                    | Go to step 6.                | The problem is solved. |
| Is the paper curled?  Step 6                                                                                                    | Contact your <u>dealer</u> . | The problem is         |
| <ul> <li>a Load paper from a fresh package.</li> <li>Note: Paper absorbs moisture due to high humidity. Store paper in its original wrapper until you are ready to use it.</li> <li>b Print the document.</li> <li>ls the paper curled?</li> </ul>                                                                                                    | Contact your <u>dealer</u> . | solved.                |

#### Print crooked or skewed

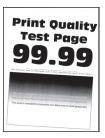

Note: Before solving the problem, print the Print Quality Test Pages. From the control panel, navigate to

**Settings** > **Troubleshooting** > **Print Quality Test Pages**. For non-touch-screen printer models, press to navigate through the settings.

| Action                                                                               | Yes                          | No             |
|--------------------------------------------------------------------------------------|------------------------------|----------------|
| Step 1                                                                               | Go to step 2.                | The problem is |
| <b>a</b> Adjust the guides in the tray to the correct position for the paper loaded. |                              | solved.        |
| <b>b</b> Print the document.                                                         |                              |                |
| Is the print crooked or skewed?                                                      |                              |                |
| Step 2                                                                               | Contact your <u>dealer</u> . | The problem is |
| a Check if the paper loaded is supported.                                            |                              | solved.        |
| <b>Note:</b> If paper is not supported, then load a supported paper.                 |                              |                |
| <b>b</b> Print the document.                                                         |                              |                |
| Is the print crooked or skewed?                                                      |                              |                |

### **Repeating defects**

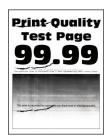

Contact your **dealer**.

#### Text or images cut off

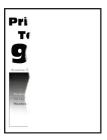

Note: Before solving the problem, print the Print Quality Test Pages. From the control panel, navigate to

**Settings** > **Troubleshooting** > **Print Quality Test Pages**. For non-touch-screen printer models, press to navigate through the settings.

| Ac | tion                                                                                | Yes                          | No                     |
|----|-------------------------------------------------------------------------------------|------------------------------|------------------------|
| а  | Check if the printer is using a genuine and supported toner cartridge.              | Contact your <u>dealer</u> . | The problem is solved. |
|    | <b>Note:</b> If the toner cartridge is not supported, then install a supported one. |                              |                        |
| b  | Print the document.                                                                 |                              |                        |
| Ar | e text or images cut off?                                                           |                              |                        |

#### Toner easily rubs off

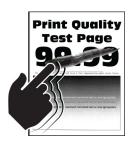

Note: Before solving the problem, print the Print Quality Test Pages. From the control panel, navigate to

| Action                                                                           | Yes           | No                     |
|----------------------------------------------------------------------------------|---------------|------------------------|
| Step 1  a Check if the printer is using a genuine and supported toner cartridge. | Go to step 2. | The problem is solved. |
| <b>Note:</b> If the cartridge is not supported, then install a supported one.    |               |                        |
| <b>b</b> Print the document.                                                     |               |                        |
| Does toner easily rub off?                                                       |               |                        |

| Action                                                                                                    | Yes                          | No                     |
|----------------------------------------------------------------------------------------------------|------------------------------|------------------------|
| Step 2  a Depending on your operating system, specify the paper type from the Printing Preferences or Print dialog.  Notes:                                                                                                    | Contact your <u>dealer</u> . | The problem is solved. |
| <ul> <li>Make sure that the setting matches the paper loaded.</li> <li>You can also change the setting on the printer control panel. Navigate to Settings &gt; Paper &gt; Tray Configuration &gt; Paper Size/Type.</li> <li>b Print the document.</li> </ul> |                              |                        |
| Does toner easily rub off?                                                                                                    |                              |                        |

#### Vertical dark bands

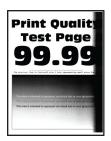

Note: Before solving the problem, print the Print Quality Test Pages. From the control panel, navigate to

**Settings** > **Troubleshooting** > **Print Quality Test Pages**. For non-touch-screen printer models, press to navigate through the settings.

| Ac | tion                                                                                | Yes                          | No                     |
|----|-------------------------------------------------------------------------------------|------------------------------|------------------------|
| а  | Check if the printer is using a genuine and supported toner cartridge.              | Contact your <u>dealer</u> . | The problem is solved. |
|    | <b>Note:</b> If the toner cartridge is not supported, then install a supported one. |                              |                        |
| b  | Print the document.                                                                 |                              |                        |
| Do | vertical dark bands appear on prints?                                               |                              |                        |

#### Vertical dark lines or streaks

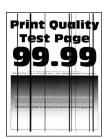

Note: Before solving the problem, print the Print Quality Test Pages. From the control panel, navigate to Settings > Troubleshooting > Print Quality Test Pages. For non-touch-screen printer models, press of to

navigate through the settings.

| A  | ction                                                                               | Yes                          | No                     |
|----|-------------------------------------------------------------------------------------|------------------------------|------------------------|
| а  | Check if the printer is using a genuine and supported toner cartridge.              | Contact your <u>dealer</u> . | The problem is solved. |
|    | <b>Note:</b> If the toner cartridge is not supported, then install a supported one. |                              |                        |
| b  | Print the document.                                                                 |                              |                        |
| Do | o vertical dark lines or streaks appear on prints?                                  |                              |                        |

#### Vertical dark streaks with print missing

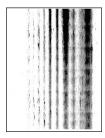

Contact your <u>dealer</u>.

#### Vertical light bands

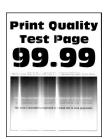

Note: Before solving the problem, print the Print Quality Test Pages. From the control panel, navigate to

| Ad | tion                                                                          | Yes                          | No                     |
|----|-------------------------------------------------------------------------------|------------------------------|------------------------|
| а  | Check if the printer is using a genuine and supported toner cartridge.        | Contact your <u>dealer</u> . | The problem is solved. |
|    | <b>Note:</b> If the cartridge is not supported, then install a supported one. |                              |                        |
| b  | Print the document.                                                           |                              |                        |
| Do | o vertical light bands appear on prints?                                      |                              |                        |

#### **Vertical white lines**

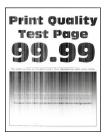

Note: Before solving the problem, print the Print Quality Test Pages. From the control panel, navigate to

| Action                                                                                     | Yes                          | No             |
|--------------------------------------------------------------------------------------------|------------------------------|----------------|
| Step 1                                                                                     | Go to step 2.                | The problem is |
| <b>a</b> Check if the printer is using a genuine and supported toner cartridge.            |                              | solved.        |
| <b>Note:</b> If the cartridge is not supported, then install a supported one.              |                              |                |
| <b>b</b> Print the document.                                                               |                              |                |
| Do vertical white lines appear on prints?                                                  |                              |                |
| Step 2                                                                                     | Contact your <u>dealer</u> . | The problem is |
| Fix slow printing problems. For more information, see <u>"Slow printing" on page 108</u> . |                              | solved.        |
| Do vertical white lines appear on prints?                                                  |                              |                |

### **Slow printing**

| Action                                                                                                    | Yes           | No             |
|----------------------------------------------------------------------------------------------------|---------------|----------------|
| Step 1                                                                                                    | Go to step 2. | The problem is |
| Make sure that the printer cable is securely connected to the printer and to the computer, print server, option, or other network device.        |               | solved.        |
| Is the printer printing slow?                                                                                                    |               |                |
| Step 2                                                                                                    | Go to step 3. | The problem is |
| <b>a</b> Make sure that the printer is not in Quiet Mode.                                                                                        |               | solved.        |
| From the control panel, navigate to:  Settings > OK > Device > OK > Maintenance > OK > Config  Menu > OK > Device Operations > OK > Quiet Mode > |               |                |
| OK .                                                                                                    |               |                |
| <b>b</b> Print the document.                                                                                                    |               |                |
| Is the printer printing slow?                                                                                                    |               |                |
| Step 3                                                                                                    | Go to step 4. | The problem is |
| <b>a</b> Depending on your operating system, specify the print resolution from the Printing Preferences or Print dialog.                         |               | solved.        |
| <b>Note:</b> You can also change the settings on the printer control panel. Navigate to:                                                         |               |                |
| Settings > OK > Print > OK > Quality > OK > Print                                                                                                |               |                |
| Resolution > OK                                                                                                    |               |                |
| <b>b</b> Set the resolution to <b>600 dpi</b> .                                                                                                  |               |                |
| <b>c</b> Print the document.                                                                                                    |               |                |
| Is the printer printing slow?                                                                                                    |               |                |
| Step 4                                                                                                    | Go to step 5. | The problem is |
| <b>a</b> Depending on your operating system, specify the paper type from the Printing Preferences or Print dialog.                               |               | solved.        |
| Notes:                                                                                                    |               |                |
| Make sure that the setting matches the paper loaded.                                                                                             |               |                |
| Heavier paper prints more slowly.                                                                                                    |               |                |
| <ul> <li>Paper narrower than letter, A4, and legal may print more<br/>slowly.</li> </ul>                                                         |               |                |
| <b>b</b> Print the document.                                                                                                    |               |                |
| Is the printer printing slow?                                                                                                    |               |                |

| Action                                                                                                    | Yes                          | No                     |
|----------------------------------------------------------------------------------------------------|------------------------------|------------------------|
| Step 5  a Make sure that the printer settings for texture and weight match the paper being loaded. From the control panel, navigate to:  Settings > OK > Paper > OK > Media Configuration > OK  > Media Types > OK  Note: Rough paper textures and heavy paper weights may print more slowly.  b Print the document. | Go to step 6.                | The problem is solved. |
| Is the printer printing slow?                                                                                                    | 0 7                          | <u></u>                |
| Step 6 Remove held jobs.                                                                                                    | Go to step 7.                | The problem is solved. |
| Is the printer printing slow?                                                                                                    |                              |                        |
| Step 7  a Make sure that the printer is not overheating.  Notes:                                                                                                    | Contact your <u>dealer</u> . | The problem is solved. |
| <ul> <li>Allow the printer to cool down after a long print job.</li> <li>Observe the recommended ambient temperature for the printer. For more information, see <u>"Selecting a location for the printer" on page 8.</u></li> <li>b Print the document.</li> </ul>                                                   |                              |                        |
| Is the printer printing slow?                                                                                                    |                              |                        |

## Print jobs do not print

| Action                                                                                                    | Yes                    | No            |
|----------------------------------------------------------------------------------------------------|------------------------|---------------|
| <ul> <li>Step 1</li> <li>a From the document you are trying to print, open the Print dialog, and then check if you have selected the correct printer.</li> <li>b Print the document.</li> </ul> | The problem is solved. | Go to step 2. |
| Is the document printed?                                                                                                    |                        |               |
| <ul> <li>Step 2</li> <li>a Check if the printer is on.</li> <li>b Resolve any error messages that appear on the display.</li> <li>c Print the document.</li> </ul>                              | The problem is solved. | Go to step 3. |
| Is the document printed?                                                                                                    |                        |               |

| Action                                                                                                    | Yes                    | No                           |
|----------------------------------------------------------------------------------------------------|------------------------|------------------------------|
| <ul> <li>Step 3</li> <li>a Check if the ports are working and if the cables are securely connected to the computer and the printer.</li> <li>For more information, see the setup documentation that came with the printer.</li> <li>b Print the document.</li> </ul> | The problem is solved. | Go to step 4.                |
| Is the document printed?                                                                                                    |                        |                              |
| <ul> <li>Step 4</li> <li>a Turn off the printer, wait for about 10 seconds, and then turn on the printer.</li> <li>b Print the document.</li> </ul>                                                                                                    | The problem is solved. | Go to step 5.                |
| Is the document printed?                                                                                                    |                        |                              |
| Step 5 a Remove, and then reinstall the print driver. b Print the document.                                                                                                    | The problem is solved. | Contact your <u>dealer</u> . |
| Is the document printed?                                                                                                    |                        |                              |

## The printer is not responding

| Action                                                                                                    | Yes                                         | No                   |
|----------------------------------------------------------------------------------------------------|---------------------------------------------|----------------------|
| Step 1 Check if the power cord is connected to the electrical outlet.                                                                                                    | The problem is solved.                      | Go to step 2.        |
| CAUTION—POTENTIAL INJURY: To avoid the risk of fire or electrical shock, connect the power cord to an appropriately rated and properly grounded electrical outlet that is near the product and easily accessible. |                                             |                      |
| Is the printer responding?                                                                                                    |                                             |                      |
| Step 2 Check if the electrical outlet is turned off by a switch or breaker.                                                                                                    | Turn on the switch or reset the breaker.    | Go to step 3.        |
| Is the electrical outlet turned off by a switch or breaker?                                                                                                    |                                             |                      |
| Step 3                                                                                                    | Go to step 4.                               | Turn on the printer. |
| Check if the printer is on.                                                                                                    |                                             |                      |
| Is the printer on?                                                                                                    |                                             |                      |
| Step 4 Check if the printer is in Sleep or Hibernate mode.                                                                                                    | Press the power button to wake the printer. | Go to step 5.        |
| Is the printer in Sleep or Hibernate mode?                                                                                                    |                                             |                      |

| Action                                                                                                | Yes                    | No                                      |
|----------------------------------------------------------------------------------------------------|------------------------|-----------------------------------------|
| Step 5 Check if the cables connecting the printer and the computer are inserted to the correct ports. | Go to step 6.          | Insert the cables to the correct ports. |
| Are the cables inserted to the correct ports?                                                         |                        |                                         |
| Step 6 Install the correct print driver.                                                              | The problem is solved. | Go to step 7.                           |
| Is the printer responding?                                                                            |                        |                                         |
| Step 7 Turn off the printer, wait for about 10 seconds, and then turn on the printer.                 | The problem is solved. | Contact your <u>dealer</u> .            |
| Is the printer responding?                                                                            |                        |                                         |

## **Adjusting toner darkness**

**1** From the control panel, navigate to:

Settings 
$$> \frac{OK}{OK} > Print > \frac{OK}{OK} > Quality > \frac{OK}{OK} > Toner Darkness > \frac{OK}{OK}$$

2 Adjust the setting, and then press OK

## Job prints from the wrong tray or on the wrong paper

| Action                                                                                                    | Yes                    | No                                          |
|----------------------------------------------------------------------------------------------------|------------------------|---------------------------------------------|
| Step 1  a Check if you are printing on the correct paper.  b Print the document.                                                                                                    | aaa<br>Go to step 2.   | Load the correct paper size and paper type. |
| Is the document printed on the correct paper?                                                                                                    |                        |                                             |
| Step 2  a Depending on your operating system, specify the paper size and paper type from the Printing Preferences or Print dialog.  Note: You can also change the settings on the printer control panel. Navigate to:  Settings > OK > Paper > OK > Tray Configuration > OK > Paper Size/Type > OK | The problem is solved. | Go to step 3.                               |
| <b>b</b> Make sure that the settings match the paper loaded.                                                                                                    |                        |                                             |
| c Print the document.                                                                                                    |                        |                                             |
| Is the document printed on the correct paper?                                                                                                    |                        |                                             |

| Action                                                                                                    | Yes                    | No                           |
|----------------------------------------------------------------------------------------------------|------------------------|------------------------------|
| Step 3 a Check if the trays are linked. For more information, see "Linking trays" on page 15. b Print the document. | The problem is solved. | Contact your <u>dealer</u> . |
| Is the document printed from the correct tray?                                                                      |                        |                              |

# **Contacting your dealer**

Before contacting your dealer, make sure to have the following information:

- Printer problem
- Error message
- Printer model type and serial number

Visit the place where you purchased your printer.

# **Upgrading and migrating**

## **Hardware**

## **Available internal options**

- Flash memory
- Font cards
- Firmware cards
  - Forms and Bar Code
  - IPDS
  - PRESCRIBE
- Internal solutions port
  - Thin Parallel

## Accessing the controller board

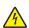

**CAUTION—SHOCK HAZARD:** To avoid the risk of electrical shock, if you are accessing the controller board or installing optional hardware or memory devices sometime after setting up the printer, then turn the printer off, and unplug the power cord from the electrical outlet before continuing. If you have any other devices attached to the printer, then turn them off as well, and unplug any cables going into the printer.

- **1** Turn off the printer.
- **2** Unplug the power cord from the electrical outlet, and then from the printer.
- **3** Using a flat-head screwdriver, open the controller board access cover.

**Warning—Potential Damage:** Controller board electronic components are easily damaged by static electricity. Touch a metal surface on the printer before touching any controller board components or connectors.

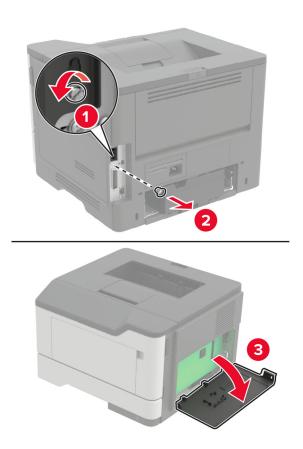

- 4 Close the access cover.
- **5** Connect the power cord to the printer, and then to the electrical outlet.

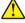

**CAUTION—POTENTIAL INJURY:** To avoid the risk of fire or electrical shock, connect the power cord to an appropriately rated and properly grounded electrical outlet that is near the product and easily accessible.

**6** Turn on the printer.

## Installing a memory card

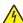

**CAUTION—SHOCK HAZARD:** To avoid the risk of electrical shock, if you are accessing the controller board or installing optional hardware or memory devices sometime after setting up the printer, then turn the printer off, and unplug the power cord from the electrical outlet before continuing. If you have any other devices attached to the printer, then turn them off as well, and unplug any cables going into the printer.

- **1** Turn off the printer.
- **2** Unplug the power cord from the electrical outlet, and then from the printer.
- **3** Open the controller board access cover.

**Warning—Potential Damage:** Controller board electronic components are easily damaged by static electricity. Touch a metal surface on the printer before touching any controller board components or connectors.

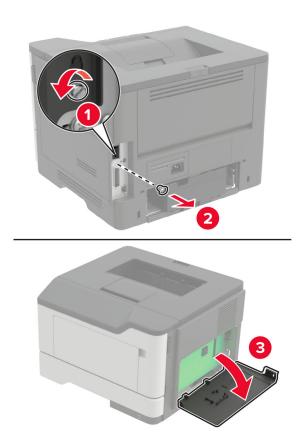

**4** Unpack the memory card.

Warning—Potential Damage: Do not touch the connection points along the edge of the card.

**5** Insert the memory card until it *clicks* into place.

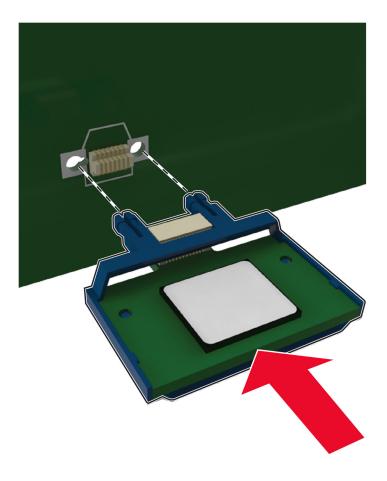

- **6** Close the controller board access cover.
- **7** Connect the power cord to the printer, and then to the electrical outlet.

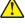

**CAUTION—POTENTIAL INJURY:** To avoid the risk of fire or electrical shock, connect the power cord to an appropriately rated and properly grounded electrical outlet that is near the product and easily accessible.

8 Turn on the printer.

## Installing an optional card

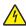

**CAUTION—SHOCK HAZARD:** To avoid the risk of electrical shock, if you are accessing the controller board or installing optional hardware or memory devices sometime after setting up the printer, then turn the printer off, and unplug the power cord from the electrical outlet before continuing. If you have any other devices attached to the printer, then turn them off as well, and unplug any cables going into the printer.

- **1** Turn off the printer.
- **2** Unplug the power cord from the electrical outlet, and then from the printer.
- **3** Open the controller board access cover.

**Warning—Potential Damage:** Controller board electronic components are easily damaged by static electricity. Touch a metal surface on the printer before touching any components or connectors.

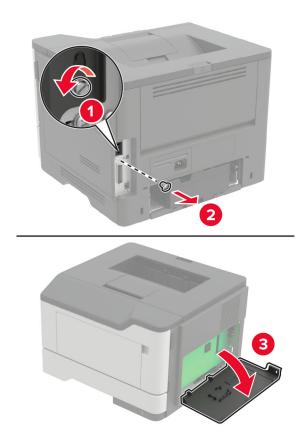

**4** Unpack the optional card.

Warning—Potential Damage: Do not touch the connection points along the edge of the card.

**5** Push the card firmly into place.

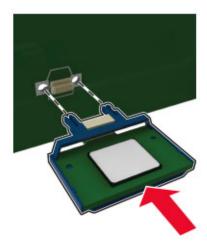

**Note:** The entire length of the connector on the card must touch and be flush against the controller board.

**Warning—Potential Damage:** Improper installation of the card may cause damage to the card and the controller board.

- **6** Close the access cover.
- **7** Connect the power cord to the printer, and then to the electrical outlet.
  - CAUTION—POTENTIAL INJURY: To avoid the risk of fire or electrical shock, connect the power cord to an appropriately rated and properly grounded electrical outlet that is near the product and easily accessible.
- 8 Turn on the printer.

## Installing optional trays

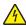

**CAUTION—SHOCK HAZARD:** To avoid the risk of electrical shock, if you are accessing the controller board or installing optional hardware or memory devices sometime after setting up the printer, then turn the printer off, and unplug the power cord from the electrical outlet before continuing. If you have any other devices attached to the printer, then turn them off as well, and unplug any cables going into the printer.

- **1** Turn off the printer.
- **2** Unplug the power cord from the electrical outlet, and then from the printer.
- **3** Unpack the optional tray, and then remove all packing material.
- **4** Align the printer with the optional tray, and then lower the printer into place.

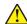

**CAUTION—POTENTIAL INJURY:** If the printer weight is greater than 20 kg (44 lb), then it may require two or more people to lift it safely.

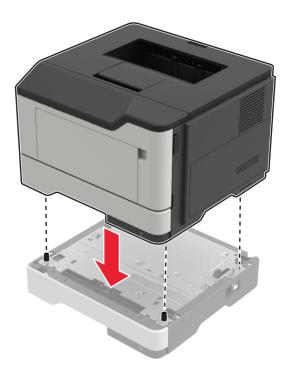

**5** Connect the power cord to the printer, and then to the electrical outlet.

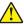

**CAUTION—POTENTIAL INJURY:** To avoid the risk of fire or electrical shock, connect the power cord to an appropriately rated and properly grounded electrical outlet that is near the product and easily accessible.

**6** Turn on the printer.

Add the tray in the print driver to make it available for print jobs. For more information, see <u>"Adding available options in the print driver" on page 119</u>.

## **Software**

## Installing the printer software

- 1 Obtain a copy of the software installer package.
  - From our website.
  - From the place where you purchased the printer.
- **2** Run the installer, and then follow the instructions.
- **3** For Macintosh users, add the printer.

**Note:** For Macintosh computers with macOS version 10.7 or later, you do not need to install the driver to print on an AirPrint-certified printer.

## Adding available options in the print driver

#### For Windows users

- 1 Open the printers folder.
- 2 Select the printer you want to update, and then do either of the following:
  - For Windows 7 or later, select **Printer properties**.
  - For earlier versions, select **Properties**.
- 3 Navigate to the Configuration tab, and then select **Update Now Ask Printer**.
- 4 Apply the changes.

#### For Macintosh users

- 1 From System Preferences in the Apple menu, navigate to your printer, and then select **Options & Supplies**.
- 2 Navigate to the list of hardware options, and then add any installed options.
- **3** Apply the changes.

## **Firmware**

## **Exporting or importing a configuration file**

You can export the configuration settings of your printer into a text file, and then import the file to apply the settings to other printers.

1 Open a web browser, and then type the printer IP address in the address field.

#### Notes:

- View the printer IP address on the printer home screen. The IP address appears as four sets of numbers separated by periods, such as 123.123.123.
- If you are using a proxy server, then temporarily disable it to load the web page correctly.
- 2 From the Embedded Web Server, click Export Configuration or Import Configuration.
- **3** Follow the instructions on the screen.
- **4** If the printer supports applications, then do the following:
  - a Click Apps > select the application > Configure.
  - **b** Click **Export** or **Import**.

## **Updating firmware**

Some applications require a minimum device firmware level to operate correctly.

For more information on updating the device firmware, contact your sales representative.

1 Open a web browser, and then type the printer IP address in the address field.

#### Notes:

- View the printer IP address on the printer home screen. The IP address appears as four sets of numbers separated by periods, such as 123.123.123.
- If you are using a proxy server, then temporarily disable it to load the web page correctly.
- 2 Click Settings > Device > Update Firmware.
- **3** Browse to the flash file.
- 4 Click Upload.

# **Notices**

## **Product information**

Product name:

LASER PRINTER MX-B467P

Machine type:

4600

Model(s):

690 and its equivalent models

#### **Edition notice**

November 2020

The following paragraph does not apply to any country where such provisions are inconsistent with local law: THIS PUBLICATION IS PROVIDED "AS IS" WITHOUT WARRANTY OF ANY KIND, EITHER EXPRESS OR IMPLIED, INCLUDING, BUT NOT LIMITED TO, THE IMPLIED WARRANTIES OF MERCHANTABILITY OR FITNESS FOR A PARTICULAR PURPOSE. Some states do not allow disclaimer of express or implied warranties in certain transactions; therefore, this statement may not apply to you.

This publication could include technical inaccuracies or typographical errors. Changes are periodically made to the information herein; these changes will be incorporated in later editions. Improvements or changes in the products or the programs described may be made at any time.

#### **GOVERNMENT END USERS**

The Software Program and any related documentation are "Commercial Items," as that term is defined in 48 C.F.R. 2.101, "Computer Software" and "Commercial Computer Software Documentation," as such terms are used in 48 C.F.R. 12.212 or 48 C.F.R. 227.7202, as applicable. Consistent with 48 C.F.R. 12.212 or 48 C.F.R. 227.7202-1 through 227.7207-4, as applicable, the Commercial Computer Software and Commercial Software Documentation are licensed to the U.S. Government end users (a) only as Commercial Items and (b) with only those rights as are granted to all other end users pursuant to the terms and conditions herein.

## **Supplies**

Standard supplies for this product that can be replaced by the user include toner cartridges.

Be sure to use only SHARP-specified products for the toner cartridges.

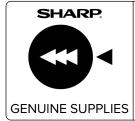

For best copying results, be sure to use only Sharp Genuine Supplies which are designed, engineered, and tested to maximize the life and performance of Sharp products. Look for the Genuine Supplies label on the toner package.

#### **Noise emission levels**

The following measurements were made in accordance with ISO 7779 and reported in conformance with ISO 9296.

Note: Some modes may not apply to your product.

| 1-meter average sound pressure, dBA |                                |
|-------------------------------------|--------------------------------|
| Printing                            | One-sided: 56<br>Two-sided: 55 |
| Scanning                            | N/A                            |
| Copying                             | N/A                            |
| Ready                               | 14                             |

## Waste from Electrical and Electronic Equipment (WEEE) directive

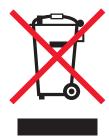

The WEEE logo signifies specific recycling programs and procedures for electronic products in countries of the European Union. We encourage the recycling of our products. If you have further questions about recycling options, contact your local sales office.

#### India E-Waste notice

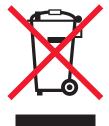

This product complies with the India E-Waste (Management and Handling) Rules, 2011, which prohibit use of lead, mercury, hexavalent chromium, polybrominated biphenyls, or polybrominated diphenyl ethers in concentrations exceeding 0.1% by weight and 0.01% by weight for cadmium, except for the exemption set in Schedule II of the Rules.

## **Product disposal**

Do not dispose of the printer or supplies in the same manner as normal household waste. Consult your local authorities for disposal and recycling options.

## Static sensitivity notice

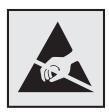

This symbol identifies static-sensitive parts. Do not touch the areas near these symbols without first touching a metal surface in an area away from the symbol.

To prevent damage from electrostatic discharge when performing maintenance tasks such as clearing paper jams or replacing supplies, touch any exposed metal frame of the printer before accessing or touching interior areas of the printer even if the symbol is not present.

#### **ENERGY STAR**

Any product bearing the ENERGY STAR® emblem on the product or on a start-up screen is certified to comply with Environmental Protection Agency (EPA) ENERGY STAR requirements as of the date of manufacture.

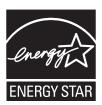

## **Temperature information**

| Ambient operating temperature             | 10 to 32°C (50 to 90°F)      |
|-------------------------------------------|------------------------------|
| Shipping temperature                      | -40 to 43.3°C (-40 to 110°F) |
| Storage temperature and relative humidity | 1.1 to 35°C (34 to 95°F)     |
|                                           | 8 to 80% RH                  |

#### Laser notice

The printer is certified in the U.S. to conform to the requirements of DHHS 21 CFR, Chapter I, Subchapter J for Class I (1) laser products, and elsewhere is certified as a Class I laser product conforming to the requirements of IEC 60825-1: 2014.

Class I laser products are not considered to be hazardous. The laser system and printer are designed so there is never any human access to laser radiation above a Class I level during normal operation, user maintenance, or prescribed service conditions. The printer has a non-serviceable printhead assembly that contains a laser with the following specifications:

Class: IIIb (3b) AlGaInP

Nominal output power (milliwatts): 15 Wavelength (nanometers): 650–670

## **Power consumption**

#### **Product power consumption**

The following table documents the power consumption characteristics of the product.

**Note:** Some modes may not apply to your product.

| Mode       | Description                                                                           | Power consumption (Watts)        |
|------------|---------------------------------------------------------------------------------------|----------------------------------|
| Printing   | The product is generating hard-copy output from electronic inputs.                    | One-sided: 620<br>Two-sided: 370 |
| Сору       | The product is generating hard-copy output from hard-copy original documents.         | N/A                              |
| Scan       | The product is scanning hard-copy documents.                                          | N/A                              |
| Ready      | The product is waiting for a print job.                                               | 8                                |
| Sleep Mode | The product is in a high-level energy-saving mode.                                    | 1.31                             |
| Hibernate  | The product is in a low-level energy-saving mode.                                     | 0.1                              |
| Off        | The product is plugged into an electrical outlet, but the power switch is turned off. | 0.1                              |

The power consumption levels listed in the previous table represent time-averaged measurements. Instantaneous power draws may be substantially higher than the average.

#### Sleep Mode

This product is designed with an energy-saving mode called *Sleep Mode*. The Sleep Mode saves energy by lowering power consumption during extended periods of inactivity. The Sleep Mode is automatically engaged after this product is not used for a specified period of time, called the *Sleep Mode Timeout*.

|   | Factory default Sleep Mode Timeout for this product (in minutes): | 15 |
|---|-------------------------------------------------------------------|----|
| Ų | ( · · · · · · · · · · · · · · · · · · ·                           |    |

By using the configuration menus, the Sleep Mode Timeout can be modified between 1 minute and 120 minutes. If the print speed is less than or equal to 30 pages per minute, then you can set the timeout only up to 60 minutes. Setting the Sleep Mode Timeout to a low value reduces energy consumption, but may increase the response time of the product. Setting the Sleep Mode Timeout to a high value maintains a fast response, but uses more energy.

#### **Hibernate Mode**

This product is designed with an ultra-low power operating mode called *Hibernate mode*. When operating in Hibernate Mode, all other systems and devices are powered down safely.

The Hibernate mode can be entered in any of the following methods:

- Using the Hibernate Timeout
- Using the Schedule Power modes

Factory default Hibernate Timeout for this product in all countries or regions

3 days

The amount of time the printer waits after a job is printed before it enters Hibernate mode can be modified between one hour and one month.

#### Off mode

If this product has an off mode which still consumes a small amount of power, then to completely stop product power consumption, disconnect the power supply cord from the electrical outlet.

#### Total energy usage

It is sometimes helpful to estimate the total product energy usage. Since power consumption claims are provided in power units of Watts, the power consumption should be multiplied by the time the product spends in each mode in order to calculate energy usage. The total product energy usage is the sum of each mode's energy usage.

#### **Environmental information**

Please read this part carefully. It will help you to reduce your impact on the environment and help you to reduce your costs at the same time.

#### Saving paper

- 1 The automated duplex printing function is for printing both sides of paper automatically without turning over the paper manually. If the machine is equipped with the automated duplex printing function, set up your print settings on your computer to automatically print double-sided. Please use the automatic duplex printing function of this machine wherever possible.
- **2** By printing on recycled paper and thin 64 g/m<sup>2</sup> paper that meet the standard EN12281:2002 and similar quality standards, you can reduce the impact on the environment.

#### Saving energy

The ENERGY STAR® program is a voluntary scheme to promote the development and purchase of energy efficient models, which help to minimize environmental impact. Products which meet the stringent requirements

of the ENERGY STAR program for both environmental benefits and the amount of energy consumption may carry the ENERGY STAR logo in case they have been registered with an ENERGY STAR program.

## Regulatory notices for wireless products

This section contains regulatory information that applies only to wireless models.

If in doubt as to whether your model is a wireless model, go to our website.

## Modular component notice

Wireless models contain one of the following modular components:

Regulatory Type/Model Number LEX-M08-001; FCC ID:IYLLEXM08001; IC:2376A-LEXM08001

To determine which modular components are installed in your particular product, refer to the labeling on your actual product.

## **Exposure to radio frequency radiation**

The radiated output power of this device is far below the radio frequency exposure limits of the FCC and other regulatory agencies. A minimum separation of 20 cm (8 inches) must be maintained between the antenna and any persons for this device to satisfy the RF exposure requirements of the FCC and other regulatory agencies.

## **Industry Canada compliance statement**

This Class B digital apparatus meets all requirements of the Canadian Interference-Causing Equipment Standard ICES-003.

#### Avis de conformité aux normes de l'industrie du Canada

Cet appareil numérique de classe B est conforme aux exigences de la norme canadienne relative aux équipements pouvant causer des interférences NMB-003.

## **Industry Canada (Canada)**

This device complies with Industry Canada license-exempt RSS standards. Operation is subject to the following two conditions: (1) this device may not cause interference, and (2) this device must accept any interference, including interference that may cause undesired operation of the device.

#### Industrie Canada (Canada)

Cet appareil est conforme aux normes RSS exemptes de licence d'Industrie Canada. Son fonctionnement est soumis aux deux conditions suivantes : (1) cet appareil ne doit pas causer d'interférences et (2) il doit accepter toutes les interférences, y compris les celles qui peuvent entraîner un fonctionnement indésirable.

## **European Community (EC) directives conformity**

This product is in conformity with the protection requirements of EC Council directive 2014/53/EU on the approximation and harmonization of the laws of the Member States relating to radio equipment.

A declaration of conformity to the requirements of the Directives may be obtained at www.lexmark.com/en\_us/about/regulatory-compliance/european-union-declaration-of-conformity.html.

Compliance is indicated by the CE marking:

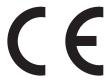

# EU and other countries statement of radio transmitter operational frequency bands and maximum RF power

This radio product transmits in the 2.4GHz (2.412-2.472GHz) band in the EU. The maximum transmitter EIRP power output, including antenna gain, is  $\leq$  20dBm.

# Federal Communications Commission (FCC) compliance information statement

This product has been tested and found to comply with the limits for a Class B digital device, pursuant to Part 15 of the FCC Rules. Operation is subject to the following two conditions: (1) this device may not cause harmful interference, and (2) this device must accept any interference received, including interference that may cause undesired operation.

The FCC Class B limits are designed to provide reasonable protection against harmful interference when the equipment is operated in a residential installation. This equipment generates, uses, and can radiate radio frequency energy and, if not installed and used in accordance with the instructions, may cause harmful interference to radio communications. However, there is no guarantee that interference will not occur in a particular installation. If this equipment does cause harmful interference to radio or television reception, which can be determined by turning the equipment off and on, the user is encouraged to try to correct the interference by one or more of the following measures:

- Reorient or relocate the receiving antenna.
- Increase the separation between the equipment and receiver.
- Connect the equipment into an outlet on a circuit different from that to which the receiver is connected.
- Consult your point of purchase or service representative for additional suggestions.

The manufacturer is not responsible for radio or television interference caused by using other than recommended cables or by unauthorized changes or modifications to this equipment. Unauthorized changes or modifications could void the user's authority to operate this equipment.

**Note:** To assure compliance with FCC regulations on electromagnetic interference for a Class B computing device, use a properly shielded and grounded cable such as Lexmark part number 1021231 for parallel attach or 1021294 for USB attach. Use of a substitute cable not properly shielded and grounded may result in a violation of FCC regulations.

Any questions regarding this compliance information statement should be directed to:

Director of Lexmark Technology & Services Lexmark International, Inc. 740 West New Circle Road Lexington, KY 40550

Telephone: (859) 232–2000 E-mail: regulatory@lexmark.com

## **European Community (EC) directives conformity**

This product is in conformity with the protection requirements of EC Council directives 2014/30/EU, 2014/35/EU, 2009/125/EC, and 2011/65/EU as amended by (EU) 2015/863 on the approximation and harmonization of the laws of the Member States relating to electromagnetic compatibility, safety of electrical equipment designed for use within certain voltage limits, the ecodesign of energy-related products, and on the restrictions of use of certain hazardous substances in electrical and electronic equipment.

A declaration of conformity to the requirements of the Directives may be obtained at <a href="https://www.lexmark.com/en\_us/about/regulatory-compliance/european-union-declaration-of-conformity.html">www.lexmark.com/en\_us/about/regulatory-compliance/european-union-declaration-of-conformity.html</a>.

This product satisfies the Class B limits of EN 55022 and EN55032 and safety requirements of EN 60950-1 or EN 62368-1.

## Index

#### Α

accessing the controller board 113 adding hardware options print driver 119 adding internal options print driver 119 adjusting toner darkness 111 AirPrint using 19 Android device printing from 19 attaching cables 10 avoiding paper jams 77

#### C

cannot connect printer to Wi-Fi 88 cannot open Embedded Web Server 87 checking the status parts and supplies 62 cleaning exterior of the printer 62 interior of the printer 62 cleaning the printer 62 clearing jam in door A 79 in the duplex unit 83 in the rear door 82 in trays 84 collated printing does not work 91 confidential print jobs configuring 20 configuring supply notifications 63 configuring the settings Universal paper 12 configuring the SMTP server 87 connecting a mobile device to the printer wireless network 61 connecting the printer to a wireless network 60 connecting to a wireless network using PIN method 60 using Push Button method 60

conserving supplies 76
contacting your dealer 112
control panel
buttons 11
indicator light 11
using 11
controller board
accessing 113
crooked print 103

#### D

deactivating Wi-Fi network 62 dealer contacting 112 documents, printing from a computer 19 dots on print 100

#### Ε

emission notices 122, 126
enabling Wi-Fi Direct 61
envelope seals when printing 90
environmental settings 75
erasing printer memory 58
Ethernet port 10
exporting a configuration file
using the Embedded Web
Server 120
e-mail server
setting up 87

#### F

factory default settings restoring 58 FCC notices 126 fine lines are not printed correctly 95 firmware, updating 120 folder paper 95 font sample list printing 22

#### G

Google Cloud Print using 19

#### Н

hardware options trays 118 hardware options, adding print driver 119 Hibernate mode setting 75

#### ı

identifying jam locations 78 imaging unit ordering 63 replacing 65 importing a configuration file using the Embedded Web Server 120 indicator light understanding the status 11 installing a memory card 114 installing an optional card 116 installing the printer software 119 installing trays 118 internal options firmware cards 113 flash memory 113 font cards 113 installing 116 internal solutions port 113 memory card 114 internal options, adding print driver 119

#### J

jammed pages are not reprinted 93 jams avoiding 77 jams, clearing in the multipurpose feeder 85 in the standard bin 83 job prints from the wrong tray 111 job prints on the wrong paper 111

#### L

linking trays 15 loading multipurpose feeder 14

loading envelopes TCP/IP 44 paper sizes in the multipurpose feeder 14 Tray Configuration 37 supported 16 loading trays 12 Troubleshooting 57 paper types Universal Setup 38 locating paper jams 78 supported 18 locating the security slot 58 **USB 49** parts and supplies Visible Home Screen Icons 30 status, checking 62 Wireless 40 personal identification number М Wi-Fi Direct 50 method 60 maintenance kit XPS 33 pick roller assembly ordering 63 Menu Settings Page replacing 70 memory printing 57 pick tires types installed on printer 59 mobile device replacing 67 memory card printing from 19, 20 placing separator sheets 22 installing 114 mottled print 100 power button light menu moving the printer 8,74 understanding the status 11 802.1x 48 multipurpose feeder power cord socket 10 About this Printer 30 loading 14 power saver modes Confidential Print Setup 54 setting 75 Config Menu 28 print driver Ν Device 56 hardware options, adding 119 Eco-Mode 24 noise emission levels 122 print jobs not printed 109 Erase Temporary Data Files 55 Non-Printer Manufacturer Print Quality Test Pages 57 Ethernet 42 supply 89 print quality troubleshooting Help 57 non-volatile memory 59 blank pages 93 HTML 36 erasing 58 crooked or skewed print 103 HTTP/FTP Settings 49 notices 122, 123, 124, 125, 126 dark print 93 Image 36 fine lines are not printed IPSec 46 0 correctly 95 Layout 31 optional card folded or wrinkled paper 95 Login Restrictions 53 installing 116 gray background on prints 96 LPD Configuration 48 ordering horizontal light bands 97 Media Types 39 imaging unit 63 light print 99 Menu Settings Page 56 toner cartridge 63 mottled print and dots 100 Miscellaneous 55 ordering supplies paper curl 101 Network 56 maintenance kit 63 repeating defects 103 Network Overview 39 text or images cut off 104 Notifications 25 toner easily rubs off 104 Out of Service Erase 30 paper curl 101 vertical dark bands 105 PCL 34 paper frequently jams 92 vertical dark lines or PDF 34 paper jam in door A 79 streaks 105 PostScript 34 paper jam in the duplex unit 83 vertical dark streaks with print Power Management 27 paper jam in the multipurpose missing 106 Preferences 24 feeder 85 vertical light bands 106 Print 56 paper jam in the rear door 82 vertical white lines 107 Quality 33 paper jam in trays 84 white pages 93 Remote Operator Panel 25 paper jam, clearing print troubleshooting Restore Factory Defaults 27 in the multipurpose feeder 85 collated printing does not Restrict external network paper jams work 91 access 50 avoiding 77 envelope seals when Security Audit Log 51 printing 90 paper jams, clearing Setup 32

in the standard bin 83

SNMP 45

Solutions LDAP Settings 55

incorrect margins 98

| jammed pages are not                       | R                                 | toner darkness                   |
|--------------------------------------------|-----------------------------------|----------------------------------|
| reprinted 93                               | removing jam                      | adjusting 111                    |
| job prints from the wrong                  | in the duplex unit 83             | tray linking does not work 91    |
| tray 111                                   | in the duplex drift '05'          | trays                            |
| job prints on the wrong                    |                                   | installing 118                   |
| paper 111                                  | removing paper jam                | linking 15                       |
| paper frequently jams 92                   | in door A 79                      | loading 12                       |
| print jobs do not print 109                | in trays 84                       | unlinking 15                     |
| slow printing 108                          | Replace cartridge, printer region | troubleshooting                  |
| tray linking does not work 91              | mismatch 89                       | cannot connect printer to        |
| printer                                    | replacing parts                   | Wi-Fi 88                         |
| minimum clearances 8                       | pick tires 67                     |                                  |
|                                            | replacing supplies                | cannot open Embedded Web         |
| selecting a location 8                     | imaging unit 65                   | Server 87                        |
| shipping 75                                | toner cartridge 63                | printer is not responding 110    |
| printer configurations 9                   | replacing the pick roller         | troubleshooting, print           |
| printer connectivity                       | assembly 70                       | collated printing does not       |
| checking 89                                | ,                                 | work 91                          |
| printer is not responding 110              | S                                 | envelope seals when              |
| printer memory                             |                                   | printing 90                      |
| erasing 58                                 | safety information 5, 6, 7        | incorrect margins 98             |
| printer menus 23                           | security slot                     | jammed pages are not             |
| printer messages                           | locating 58                       | reprinted 93                     |
| Non-Printer Manufacturer                   | selecting a location for the      | paper frequently jams 92         |
| supply 89                                  | printer 8                         | print jobs do not print 109      |
| Replace cartridge, printer region          | separator sheets                  | slow printing 108                |
| mismatch 89                                | placing 22                        | troubleshooting, print quality   |
| printer ports 10                           | setting the paper size 12         | blank pages 93                   |
| printer settings                           | setting the paper type 12         | crooked or skewed print 103      |
| restoring to factory defaults 58           | setting up e-mail 87              | dark print 93                    |
| printer software                           | shipping the printer 75           | fine lines are not printed       |
| installing 119                             | skewed print 103                  | correctly 95                     |
| printer status 11                          | Sleep mode                        | folded or wrinkled paper 95      |
| printer status 11 printer wireless network | setting 75                        | gray background on prints 96     |
| connecting a mobile device                 | slow printing 108                 | horizontal light bands 97        |
| _                                          | SMTP server                       | =                                |
| to 61                                      | configuring 87                    | light print 99                   |
| printing                                   | statement of volatility 59        | mottled print and dots 100       |
| confidential print jobs 21                 | supplies                          | paper curl 101                   |
| font sample list 22                        | conserving 76                     | repeating defects 103            |
| from a computer 19                         | supplies, ordering                | text or images cut off 104       |
| from a mobile device 19, 20                | toner cartridge 63                | toner easily rubs off 104        |
| from an Android device 19                  | <u> </u>                          | vertical dark bands 105          |
| held jobs 21                               | supply notifications              | vertical dark lines or           |
| Menu Settings Page 57                      | configuring 63                    | streaks 105                      |
| Network Setup Page 89                      | supported paper sizes 16          | vertical dark streaks with print |
| repeat print jobs 21                       | supported paper types 18          | missing 106                      |
| reserve print jobs 21                      | supported paper weights 18        | vertical light bands 106         |
| using Google Cloud Print 19                | _                                 | vertical white lines 107         |
| using Wi-Fi Direct 20                      | Т                                 | white pages 93                   |
| verify print jobs 21                       | toner cartridge                   |                                  |
| printing from a computer 19                | ordering 63                       | U                                |
| Push Button method 60                      | replacing 63                      |                                  |
|                                            | F 3                               | Universal paper                  |

configuring the settings 12

unlinking trays 15 updating firmware 120 USB printer port 10

## V

vertical dark lines on prints 105 vertical streaks on prints 105 volatile memory 59 erasing 58 volatility statement of 59

#### W

white lines 107
wireless network
connecting the printer to 60
Wi-Fi Protected Setup 60
wireless networking 60
Wi-Fi Direct
enabling 61
printing from a mobile
device 20
Wi-Fi network
deactivating 62
Wi-Fi Protected Setup
wireless network 60
wrinkled paper 95